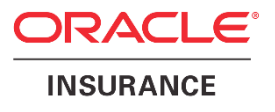

# **Oracle Health Insurance Back Office**

# **SOAP Service Layer (SVL) Installation & Configuration Manual**

Version 1.46

Part number: F75883-01 August 7, 2023

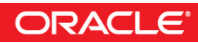

Copyright © 2011, 2023, Oracle and/or its affiliates. All rights reserved.

This software and related documentation are provided under a license agreement containing restrictions on use and disclosure and are protected by intellectual property laws. Except as expressly permitted in your license agreement or allowed by law, you may not use, copy, reproduce, translate, broadcast, modify, license, transmit, distribute, exhibit, perform, publish, or display any part, in any form, or by any means. Reverse engineering, disassembly, or decompilation of this software, unless required by law for interoperability, is prohibited.

The information contained herein is subject to change without notice and is not warranted to be error-free. If you find any errors, please report them to us in writing.

If this software or related documentation is delivered to the U.S. Government or anyone licensing it on behalf of the U.S. Government, the following notice is applicable:

#### **U.S. GOVERNMENT RIGHTS**

Programs, software, databases, and related documentation and technical data delivered to U.S. Government customers are "commercial computer software" or "commercial technical data" pursuant to the applicable Federal Acquisition Regulation and agency-specific supplemental regulations. As such, the use, duplication, disclosure, modification, and adaptation shall be subject to the restrictions and license terms set forth in the applicable Government contract, and, to the extent applicable by the terms of the Government contract, the additional rights set forth in FAR 52.227-19, Commercial Computer Software License (December 2007). Oracle USA, Inc., 500 Oracle Parkway, Redwood City, CA 94065.

This software is developed for general use in a variety of information management applications. It is not developed or intended for use in any inherently dangerous applications, including applications which may create a risk of personal injury. If you use this software in dangerous applications, then you shall be responsible to take all appropriate fail-safe, backup, redundancy, and other measures to ensure the safe use of this software. Oracle Corporation and its affiliates disclaim any liability for any damages caused by use of this software in dangerous applications.

Oracle is a registered trademark of Oracle Corporation and/or its affiliates. Other names may be trademarks of their respective owners.

This software and documentation may provide access to or information on content, products, and services from third parties. Oracle Corporation and its affiliates are not responsible for and expressly disclaim all warranties of any kind with respect to third-party content, products, and services. Oracle Corporation and its affiliates will not be responsible for any loss, costs, or damages incurred due to your access to or use of third-party content, products, or services.

Where an Oracle offering includes third party content or software, we may be required to include related notices. For information on third party notices and the software and related documentation in connection with which they need to be included, please contact the attorney from the Development and Strategic Initiatives Legal Group that supports the development team for the Oracle offering. Contact information can be found on the Attorney Contact Chart.

The information contained in this document is for informational sharing purposes only and should be considered in your capacity as a customer advisory board member or pursuant to your beta trial agreement only. It is not a commitment to deliver any material, code, or functionality, and should not be relied upon in making purchasing decisions. The development, release, and timing of any features or functionality described in this document remains at the sole discretion of Oracle.

This document in any form, software or printed matter, contains proprietary information that is the exclusive property of Oracle. Your access to and use of this confidential material is subject to the terms and conditions of your Oracle Software License and Service Agreement, which has been executed and with which you agree to comply. This document and information contained herein may not be disclosed, copied, reproduced, or distributed to anyone outside Oracle without prior written consent of Oracle. This document is not part of your license agreement nor can it be incorporated into any contractual agreement with Oracle or its subsidiaries or affiliates.

# **CHANGE HISTORY**

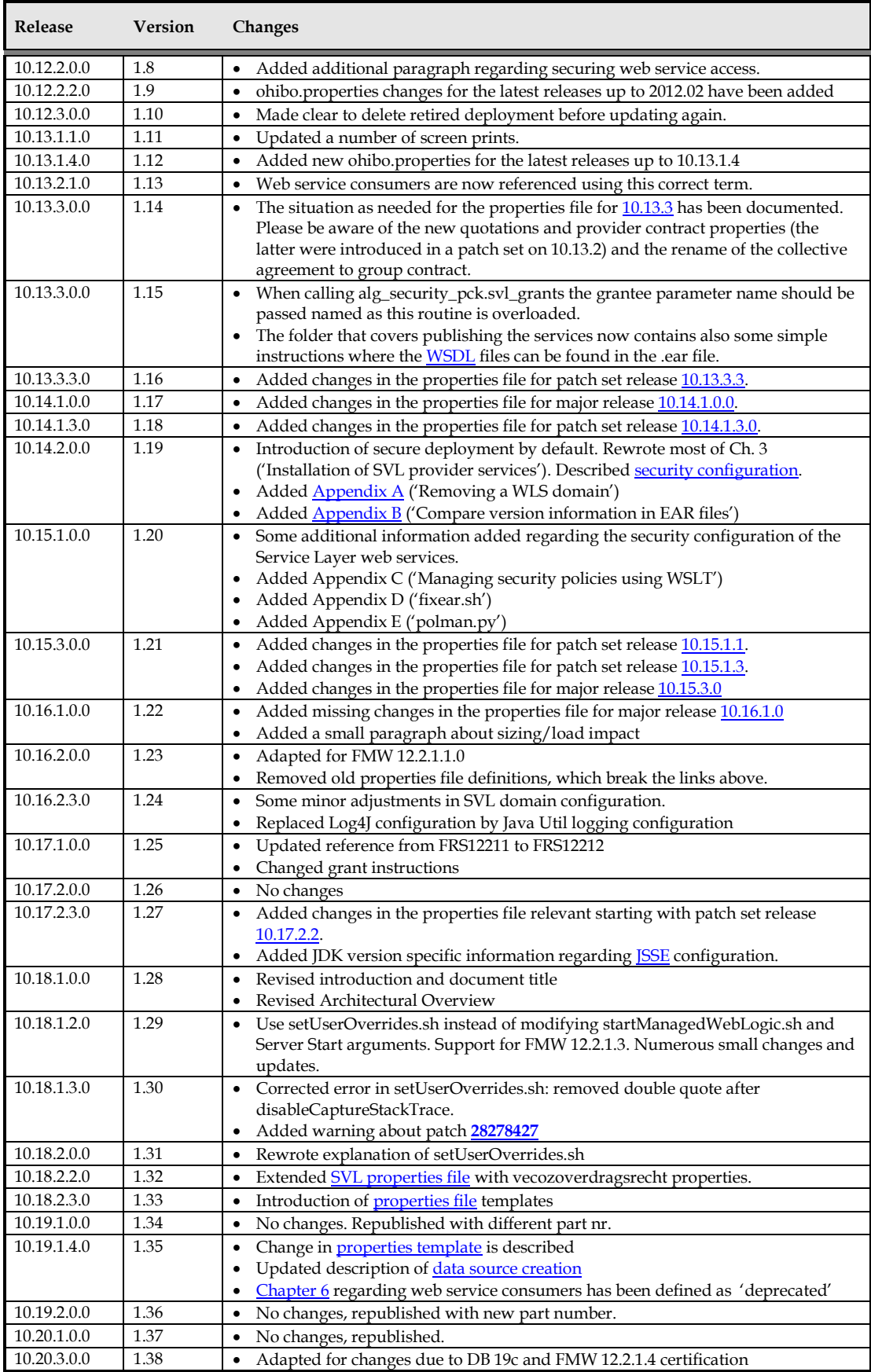

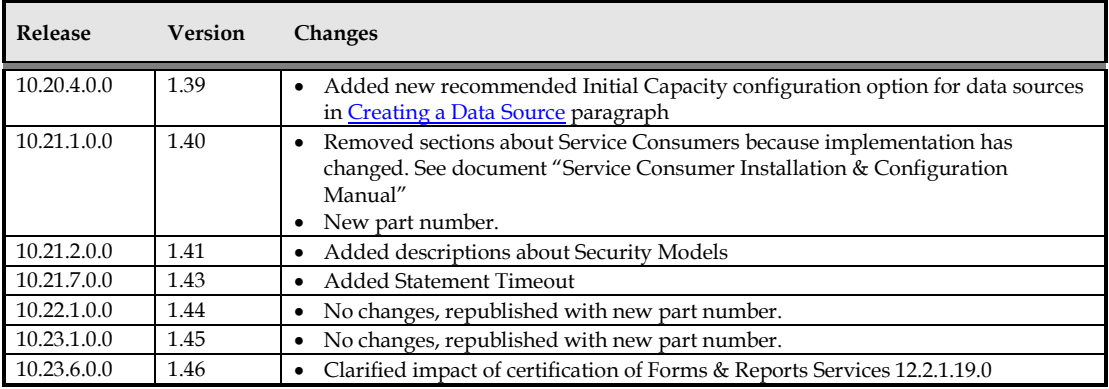

# <span id="page-4-0"></span>**RELATED DOCUMENTS**

A reference in the text (**doc[x]**) is a reference to another document about a subject that is related to this document.

Below is a list of related documents:

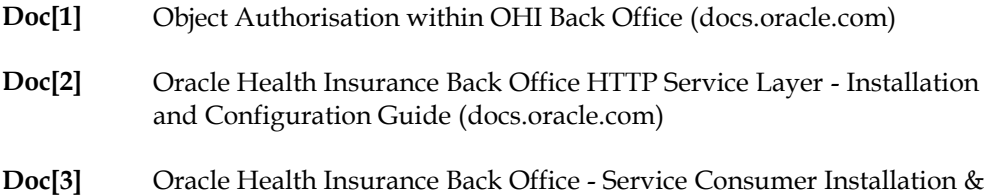

Configuration Manual (docs.oracle.com)

# Contents

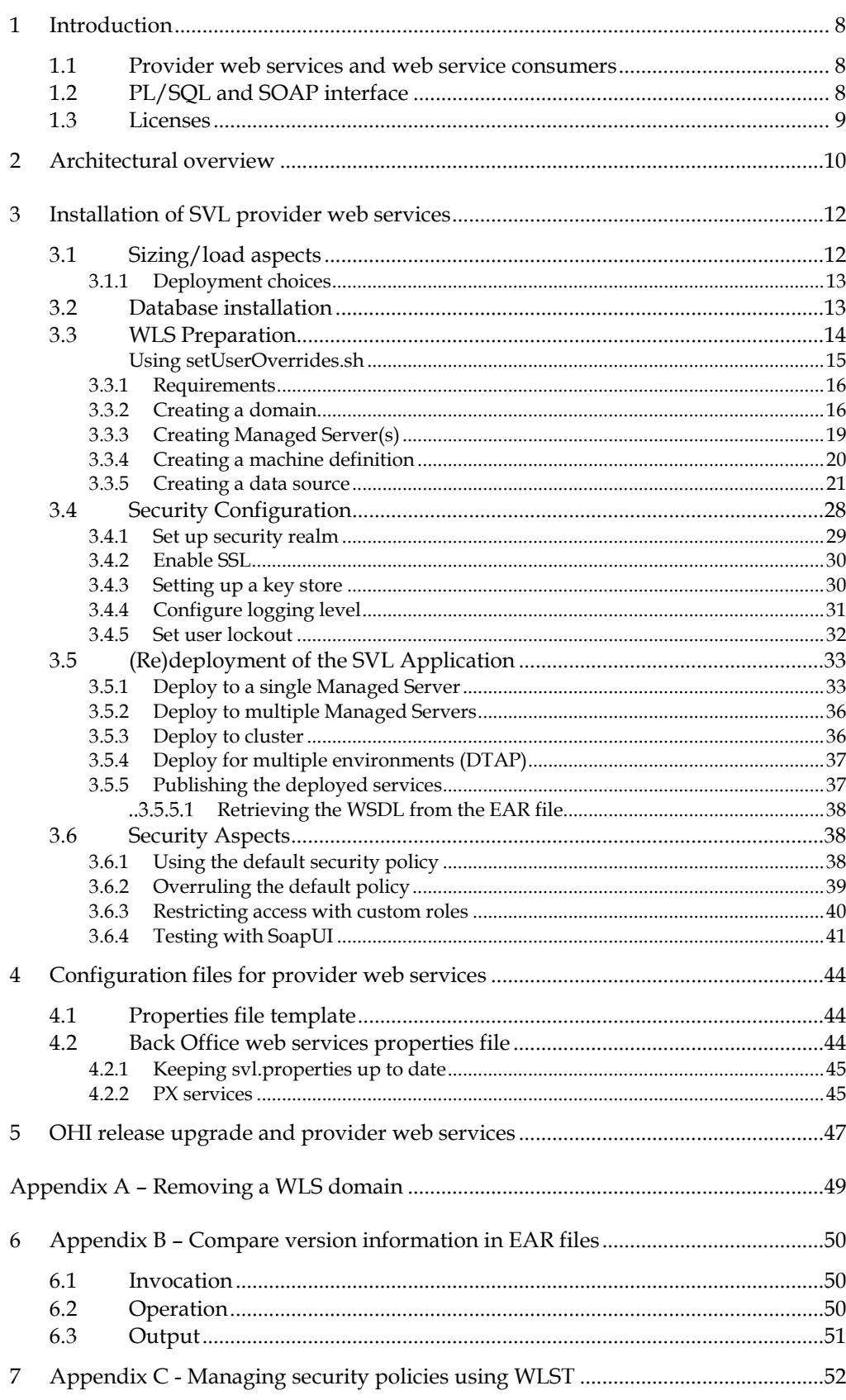

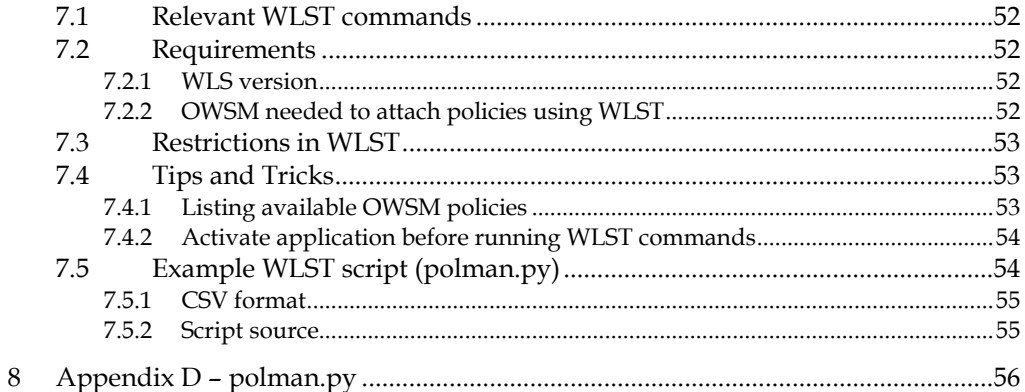

## <span id="page-7-0"></span>**1 Introduction**

OHI Back Office web services are used to integrate with existing applications or provide a back end to bespoke self-service portals for insurance members.

OHI Back Office provides two types of web services:

- Business services (aka. SVL services) this document generic object-oriented SOAP/HTTP operations on core OHI Back Office data, with 'find' and 'get' operations to retrieve data and 'write' operations to update/add data.
- Use Case services (aka HSL services) see **Doc[2]** REST operations to support typical use cases for Dutch healthcare payers. Examples: requesting a new policy, adding an insured member, changing insured products, changing payment method etc.

The default security for all web services is Basic Authentication over SSL.

SVL services are deployed to WebLogic Server to be accessed over SOAP/HTTP. Service operations can also be called using PL/SQL since the service functionality is implemented in PL/SQL.

This document describes the generic technical details regarding the SVL services, how to install and update them and how to change configuration settings.

## <span id="page-7-1"></span>**1.1 Provider web services and web service consumers**

There used to be two types of SVL components:

• **provider web services** 

SOAP/HTTP services built by OHI Back Office to be called ('consumed') by client applications in the surrounding environment.

• **web service consumers**

Java classes built by OHI Back Office to 'consume' third party SOAP/HTTP services from within the OHI Back Office database.

The implementation of the web service consumers is very different from that of the (provider) web services. Since OHI version 10.19.1.3.0 the web service consumers functionality has been implemented in a different way, using Advanced Queing in the database, exposed as JMS Queues. See the "Service Consumer Installation & Configuration Manual" **Doc[3].**

This document now only describes the provider web services. These web services use SOAP/HTTP technology, which implies that WSDL is used to describe the interface and that XML is used to serialize objects.

## <span id="page-7-2"></span>**1.2 PL/SQL and SOAP interface**

SVL services are primarily invoked through SOAP/HTTP as document-style web services in a Service Oriented Architecture.

However, they can also be called from PL/SQL. Using the PL/SQL interface can be attractive if your client code is a PL/SQL script or package.

The Java classes which provide the SOAP/HTTP interface are a light weight wrapper around the functional implementation in PL/SQL.

## <span id="page-8-0"></span>**1.3 Licenses**

No license is required to use the 'Vecozo-specific' provider web services. The PreAuthorization service is an example of this.

Customers are required to have the appropriate license for using all other SVL provider web services.

Separate licenses can be obtained for the Claims-related functions and for the Policyrelated functions within SVL.

Customers with a Connect to Back Office license are currently permitted to install and use the provider web services component of the Service Layer. This is valid until further notice.

A separate license is required for the use of the get function to obtain Composite Relation Details (part of the Relation Service). This function can only be used when the so-called Connector option for the Oracle Service Cloud has been purchased.

The underlying PL/SQL service of a provider web service may not be used when no Connect to Back Office or Service Layer license is obtained for the provider web service.

For further information, please consult your OHI sales representative.

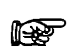

**Attention:** OHI Back Office release 10.20.3.0.x and 10.20.4.0.x are certified against Fusion Middleware 12.2.1.3.0 and 12.2.1.4.0. This document will assume an installation of Fusion Middleware 12.2.1.4.0. For installation of Fusion Middleware 12.2.1.3.0, see version 1.37 of this document, as delivered with OHI 10.20.1.0.0.

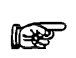

**Attention:** OHI Back Office releases 10.23.6.0.x and higher are certified against Fusion MiddleWare 12.2.1.4.0 and - on top of that - Forms & Reports 12.2.1.4.0 or 12.2.1.19.0. Because the Fusion MiddleWare (FMW) version is the same and the OHI Web Services do not use any of the Forms & Reports functionality, this document will refer to an installation of Fusion Middleware 12.2.1.4.0. It should make no difference which version of Forms & Reports (if any) is installed on top of FMW 12.2.1.4.0.

## <span id="page-9-0"></span>**2 Architectural overview**

This chapter gives a high level architectural overview of the current SVL provider web services.

The Java classes of each SVL provider web service are stored as a WAR file. The SVL services are then bundled into a single EAR file and deployed to WebLogic Server.

Each SVL service has the following architecture:

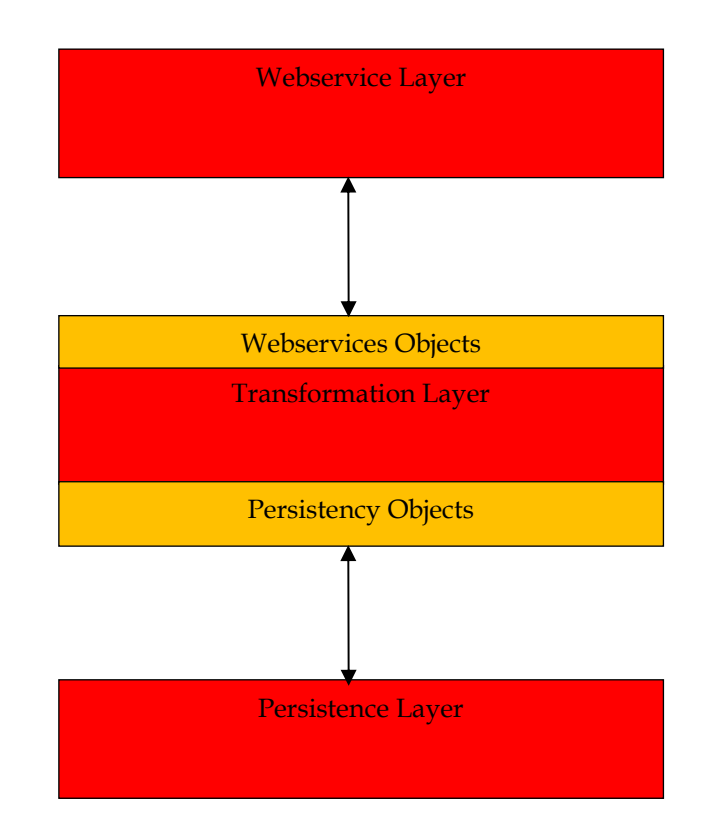

The persistence layer is used to map Java objects to SQL types and vice versa when calling the PL/SQL services in the OHI Back Office database.

The schema below shows how the deployed SVL service connects to the OHI Back Office database.

The SVL 'connection schema' is a separate database account with limited access rights which is used to call the PL/SQL implementation of the SVL service.

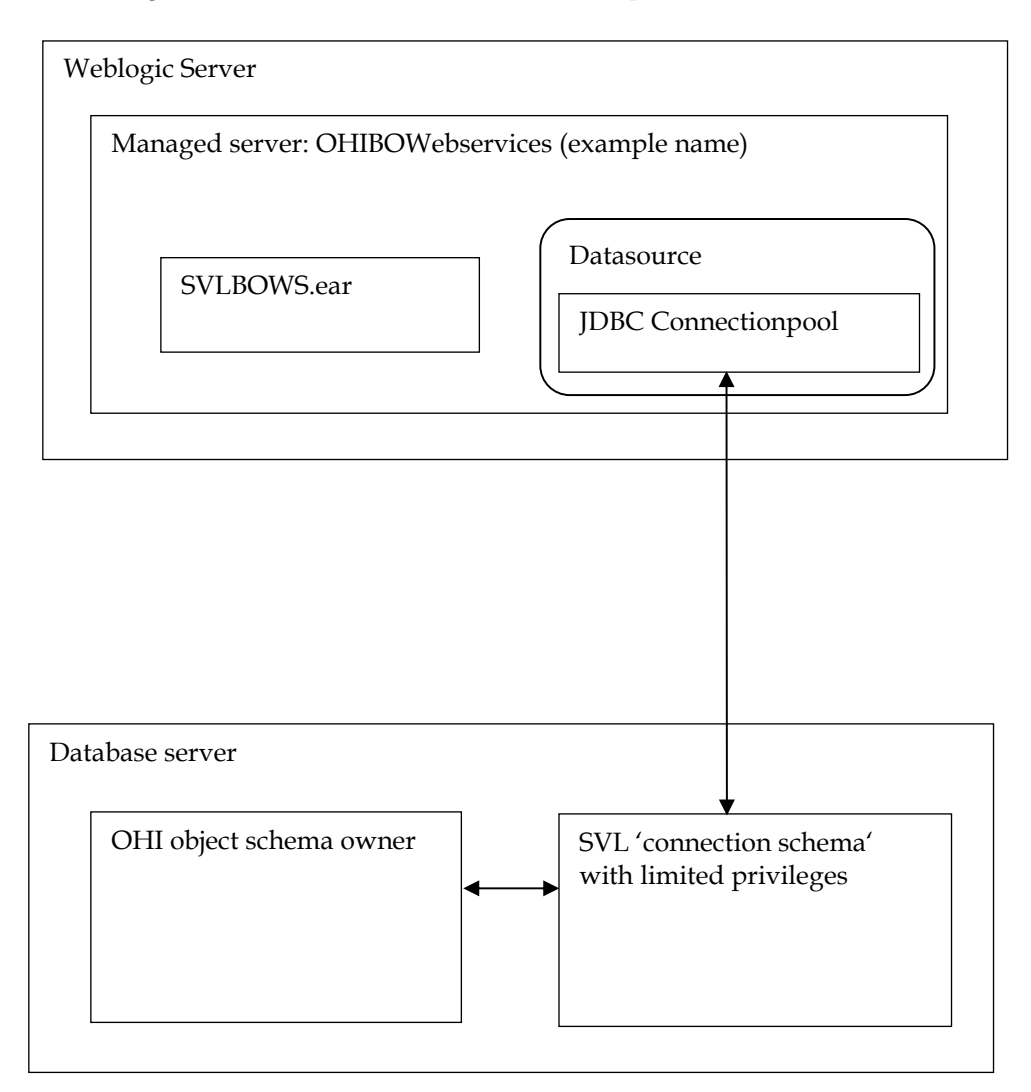

## <span id="page-11-0"></span>**3 Installation of SVL provider web services**

This chapter describes the steps to (re)install the SVL provider web services.

This chapter contains the following parts to separate the various work areas:

- 1. Sizing/load aspects
- 2. Database installation
- 3. WLS preparation
- 4. Security configuration
- 5. (Re)deployment of the SVL application (SVLBOWS.ear)
- 6. Security aspects
- 7. Miscellaneous

## <span id="page-11-1"></span>**3.1 Sizing/load aspects**

From the "Introduction" and the "Architectural overview" chapters it should be clear that the actual functionality of the services is offered by the PL/SQL implementation in the database.

The SOAP interface as implemented in Java within the application server is a very light weight pass through layer for the request and response messages. It only validates and transforms the actual XML request call to a PL/SQL call and transforms the result from the PL/SQL routine back to an XML response message.

As a result of this choice the load on the application server is very limited. The processing on the application server is typically less than 10% of all processing involved. As a rule of thumb you may assume that when you have a heavy load situation, where 10 CPU threads are involved on the database server handling all the incoming web service requests, you should not need more than 1 CPU thread busy on the application server handling these web service calls.

Most of the simpler service operations on a well-sized and well-performing production environment should not take more than 0.1 up to 0.5 second in total elapsed time when measured on the WebLogic Server. Of this elapsed time most of the time should be spent by the database server handling the call, as mentioned before.

More complicated calls and service calls that return large data sets may take more time, but usually should not exceed response times of more than a few seconds. As an example a typical premium calculation call should be executed within a second and a large set of claim lines (several hundreds) should usually be returned within 5 to 10 seconds.

An exception to this rule is processing a large provider contract write request, this may take minutes to process (on the database server by the PL/SQL implementation).

These response times are based on production experiences with the OHI services as observed until early in 2018.

<span id="page-12-0"></span>Of course the overall load of the OHI application and the portion of the load that is related to the web service calls is customer specific and may change over time. When all insured members use a healthcare payer website that directly calls the OHI web services quite some load may be expected during the commercial season. Offloading choices to standby databases and potentially caching may reduce this load.

It is expected that the actual load of the application functionality that calls the OHI web services and the related database load still widely exceed the web service application server load given only the low level pass through functionality implemented on the application server.

Knowing this, the application server that is used for the OHI user interface processes (implemented through Oracle Forms and WebLogic Server) may be an obvious and valid choice for the deployment of the application server part of the web services. When the application server load of the service calls grows a lot over time, additional processing power may be required. Monitoring the load of the Forms processes and the Service Layer processes will show whether this might be needed at some moment.

An advantage of deploying the web services on the same application server is that existing WebLogic Server licenses for Oracle Forms can be used for the web services. The OHI web services are typically certified for the same WebLogic Server version that is certified for using the Oracle Forms user interface.

Of course requirements like high availability and fail over may influence the deployment choices as well as the use of a service bus. This may lead to re-using existing infrastructure and licenses for other Oracle products using the same WebLogic Server technology stack, provided the same certified versions of these technology products are used.

## <span id="page-12-1"></span>**3.2 Database installation**

The database installation for the Service Layer consists of the creation of a separate account (or even several) with Service Layer access privileges. All functional Service Layer database objects are owned by the OHI Back Office schema owner and should have been installed as part of the database part of the OHI Back Office release installation.

The separate database account(s) must be created separately as part of the Service Layer installation, provided you have a license for the Service Layer.

Before creating the account(s), check if you will be able to use the Service Layer:

You should find a database object (package) SVL\_UTILS\_PCK in the OHI Back Office schema owner. If not, something went wrong with the installation of the Service Layer code as part of the OHI Back Office release installation. If this is the case, please contact the OHI Support department.

If the package is present in your database, you can continue with the database part of the installation.

The use of a separate database account / schema owner for accessing the Service Layer components is required for improved security. This account needs to receive the necessary object privileges.

One or more of these accounts can be created. It is an option to use this account also as schema owner for custom code development. If you choose to do that, please

follow the directions as described in  $Doc[1]$ . We advise to use separate accounts for these purposes, though.

The following steps are needed to setup a Service Layer database account:

- 1. Create a schema owner, for example SVL\_USER. Determine the password policy, temporary tablespace, etc. according to your company standards but beware there is no interactive login which might show expiration messages for the password, due to an enforced password policy.
- 2. Grant create session system privilege to this account.
- 3. Grant the Service Layer object privileges: logon as the OHI Back Office schema owner, enable server output, and run "alg\_security\_pck.svl\_grants(pi\_owner => '<your OHI schema owner>', pi\_grantee => '<your account>')", for example:

```
execute
alg_security_pck.svl_grants
(pi_owner = > 'OZG OWNER'
p_i<sub>pi</sub>qrantee => 'SVL<sup>T</sup>USER')
```
IMPORTANT: This command does not have to be repeated after each new deployment of a new .ear file. During the database installation of OHI patches any existing grantees of the SVL objects receive any required additional grants. However, if you run into ORA-01403 errors during a web service execution your first check should be to run this command in SQL\*Plus, enabling server output before running, and see whether missing grant privileges were granted.

## <span id="page-13-0"></span>**3.3 WLS Preparation**

When the database account has been created and granted successfully, a WebLogic Server environment (software home) must be prepared for deploying the SVL application.

We expect that you are familiar with the WebLogic concepts like 'Domain', 'Managed Server', 'Cluster', etc.

These are your options:

- Use the same WebLogic environment which is used for servicing the OHI Back Office user interface and batches. In that case you are required to create a new WebLogic domain (with a new Admin Server) to run the SVL services, in order to prevent interference with the GUI application.
- Deploy the web services in a separate WebLogic environment (possibly on a separate server). This has the advantage that you can separately upgrade or patch the different WebLogic environments, or implement a workload distribution.

Deploy the web service application in multiple environments for better scalability. Be sure to deploy the SVL services only once in a Managed Server or a cluster of Managed Servers.

• For testing purposes you may want to have multiple versions within the same domain. In that case you should have a separate Managed Server for each deployment.

Some remarks about installing in a separate WebLogic environment:

- The OHI Back Office GUI application (Forms) installation requires a WebLogic Server "Infrastructure" installation. That means the domain created for Forms needs to have its own database schemas with OPSS and Audit database tables (created by RCU). For the Service Layer domain these schemas are not required provided you do not select more components during the domain configuration than described.
- When installing in a separate WebLogic Server environment, use a different Installer: use the "Generic" installer instead of the "FMW Infrastructure" installer. When installing in a separate WebLogic environment make sure the correct components are installed when creating the Domain. You need at least:
	- o Weblogic Advanced Web Services for JAX-WS Extension 12.2.1.4.0 [oracle\_common]
	- o Weblogic JAX-WS SOAP/JMS Extension 12.2.1.4.0 [oracle\_common]

When you have not installed these components your web services will respond with 'There are error messages.' All info in the functionalFaultType will contain question marks (???).

The instructions in the following paragraphs cover the setup of a new domain including the setting up of Managed Servers, a machine definition, data sources, etc.

This will support the following scenarios:

- $\checkmark$  Creating a separate domain with a single Managed Server
- $\checkmark$  Creating a separate domain with a cluster of 2 Managed Servers
- $\checkmark$  Adding a Managed Server to an existing domain

## <span id="page-14-0"></span>*Using setUserOverrides.sh*

Traditionally, Server Start arguments for the WebLogic Managed Server had to be added in multiple locations (depending on the way the Managed Servers were started):

- Via the Admin console: in the tab "Server Start" in the field "Arguments" for Admin Servers and Managed Servers
- In the script \$DOMAIN\_HOME/bin/startManagedWebLogic.sh for Managed Servers
- In script \$DOMAIN\_HOME/bin/startWebLogic.sh for Admin Servers

WebLogic 12.1.2 introduced a better way to pass Server Start arguments to the WebLogic servers. See document "How To Customize Env Parameters Via 'setUserOverrides.sh' File (In WLS 12.1.2.0.0 ~ 12.2.1.3.0) (Doc ID 2138183.1)" on My Oracle Support for details.

Bu using setUserOverrides.sh the Server Start arguments only need to be maintained in one place. This document will assume you use this new method and it will only give instructions for setting the Server Start arguments using this method. The file is located here:

\$DOMAIN\_HOME/bin/setUserOverrides

<span id="page-15-0"></span>The following requirements/limitations must be taken into account:

✓ A certified WebLogic Server version including JAX-WS (SOAP/JMS) extensions. The web services must be deployed on a single Managed Server or a cluster of Managed Servers (the 'target').

For the latest information on certification of specific OHI Back Office versions against WebLogic 12.2.1.3 and 12.2.1.4, please check the Certification information in My Oracle Support.

- The web services may not be deployed on a Managed Server which is also used for hosting the OHI GUI application (Forms). The Managed Server may not belong to a cluster used for deploying the GUI application.
- One deployment can only service one single OHI Back Office environment (it connects to a specific connection pool which accesses a specific OHI Back Office 'instance').

If the SVL application must be deployed more than once (for servicing different OHI Back Office environments) each deployment should be on its own Managed Server or Cluster.

SVL can be deployed on the same Managed Servers as C2B or HSL.

#### <span id="page-15-1"></span>**3.3.2 Creating a domain**

Before creating a Domain, be sure to understand the difference between a "FMW Infrastructure" and a "Generic" WebLogic installation, and the consequences. Make sure the environment variable DOMAIN\_HOME is not set.

If you create the new WebLogic Domain from the same software home as the Forms Domain, you have to choose the same "Domain Mode" (Development or Production), to avoid errors during start-up of the new Managed Server(s).

For creating a new WebLogic domain please use the Configuration Wizard (typically in the common/bin folder of the WebLogic Server home, so for example \$MW\_HOME/oracle\_common/common/bin/config.sh)

Specify the domain location. This is inside the WebLogic Home by default, but you can specify a location outside the WebLogic Home. The last part of the location will be the Domain Name.

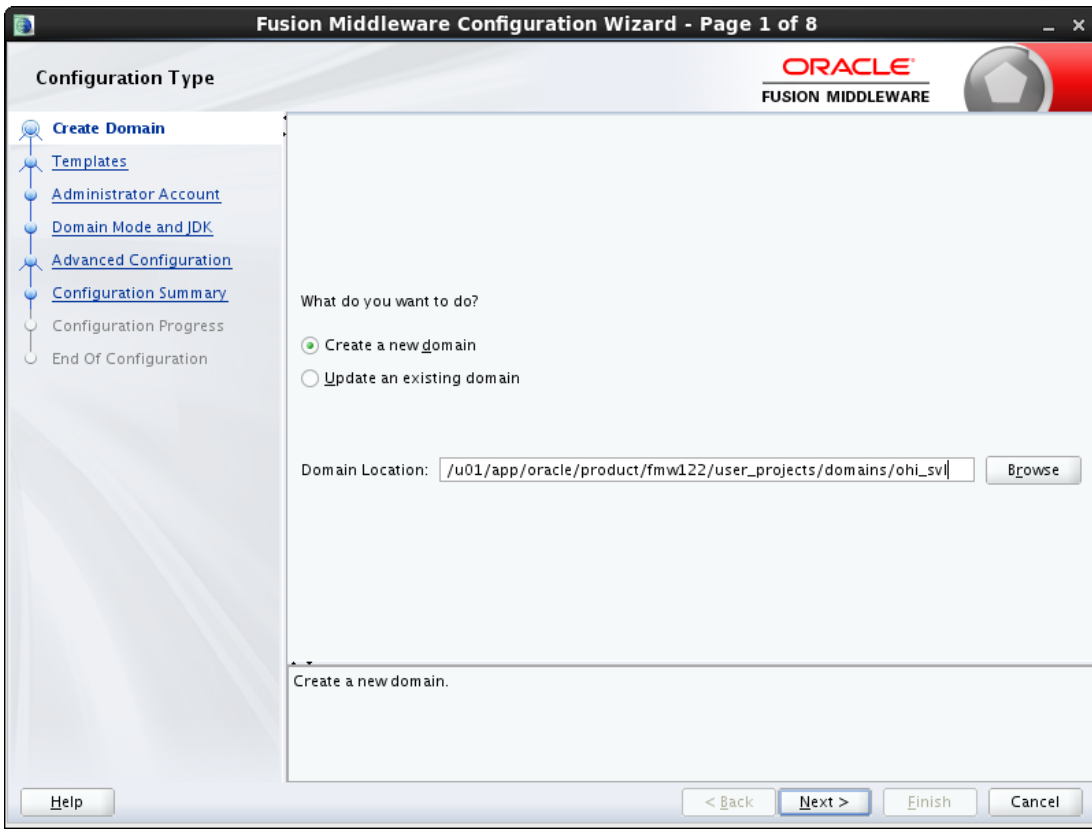

When creating a new domain select at least the options as shown below.

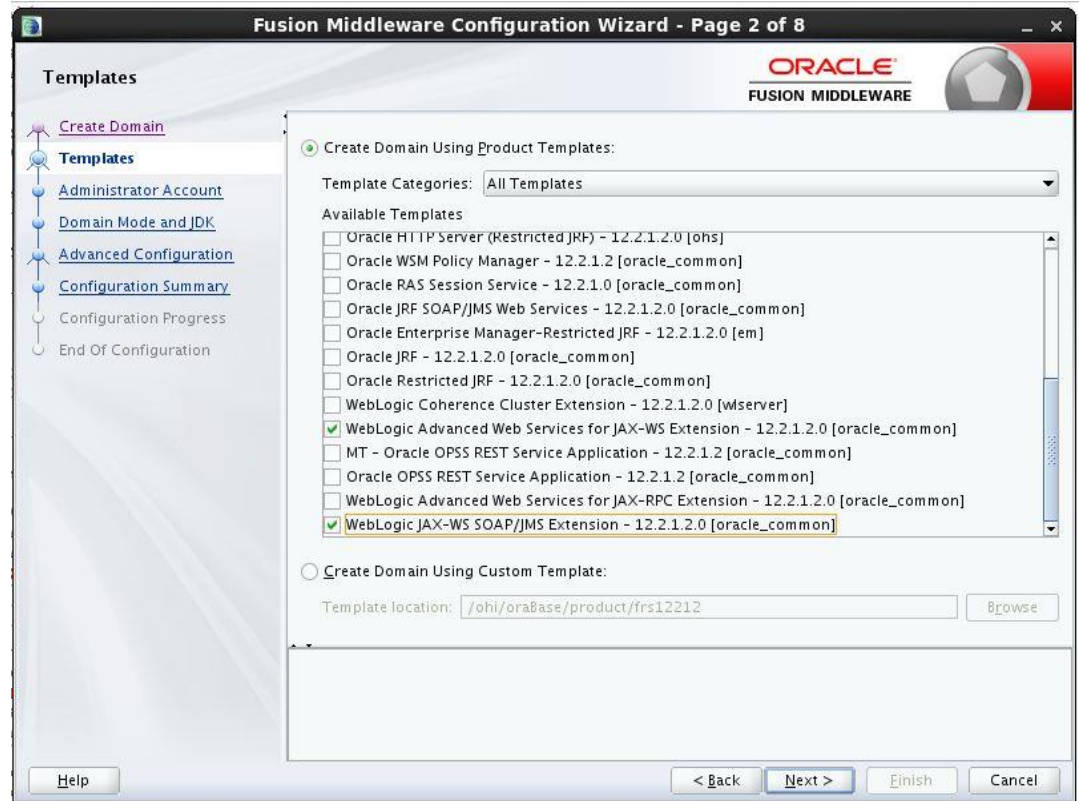

In the next screens, specify the *username* and *password* for the domain administrator account. When prompted for developer or production mode choose *production mode* and pick a JDK.

In this documentation we choose to configure only the Administration Server using the wizard. The Administration Server can be used as the starting point for additional configuration options you may want to choose later:

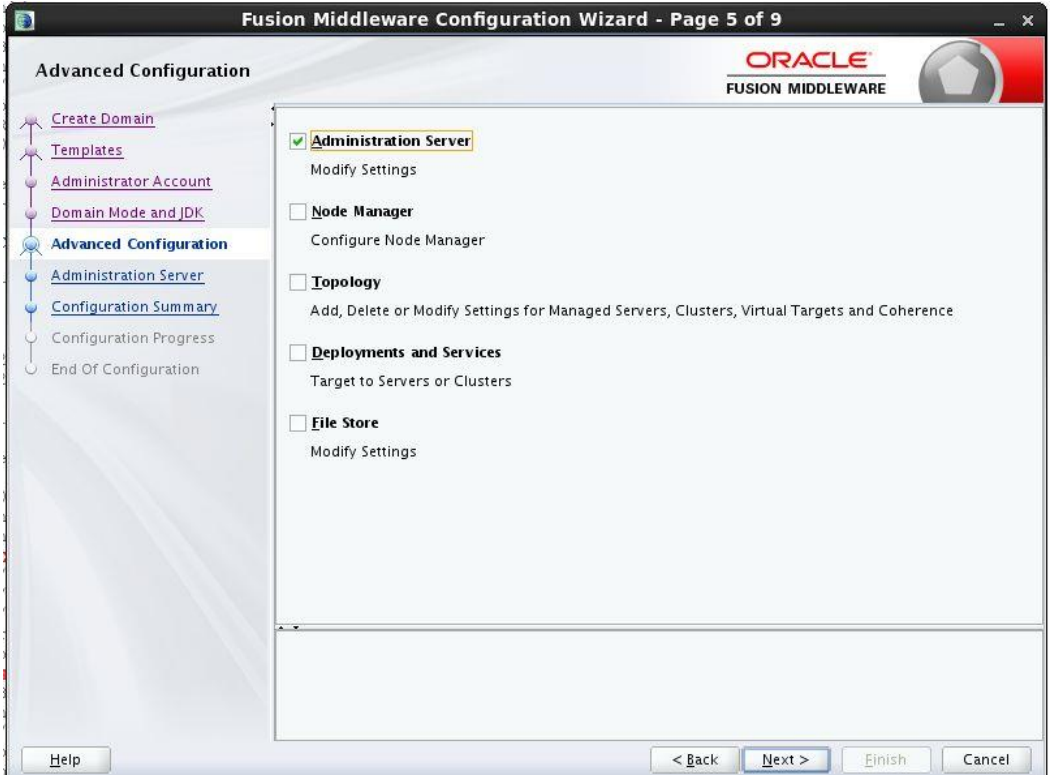

For the Administration Server a free port number must be specified. Enable SSL to support secure connections. An example using non default ports is shown below.

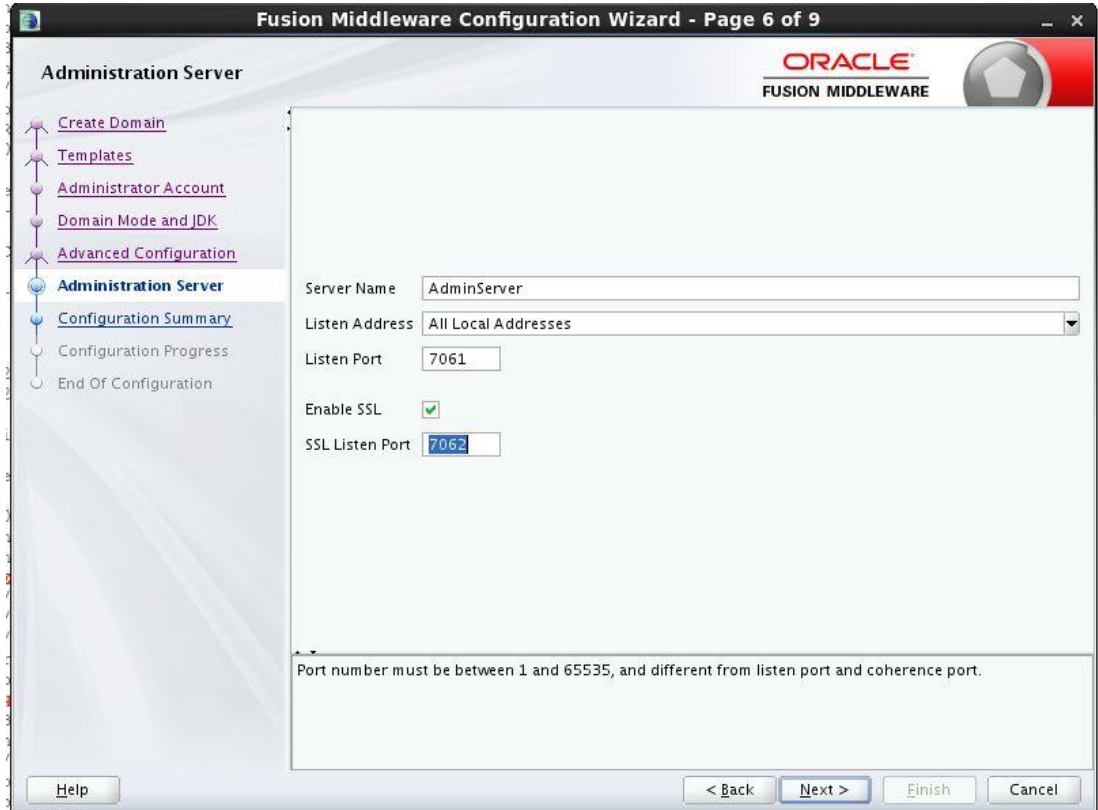

Finish the domain creation by the Configuration Wizard.

<span id="page-18-0"></span>Start the Administration Server (of the existing or newly created domain) using the startWebLogic.sh script (this is present in the root folder of the domain folder, which you created through the Configuration Wizard).

When it is started log on to the console and choose the Servers option in the left panel:

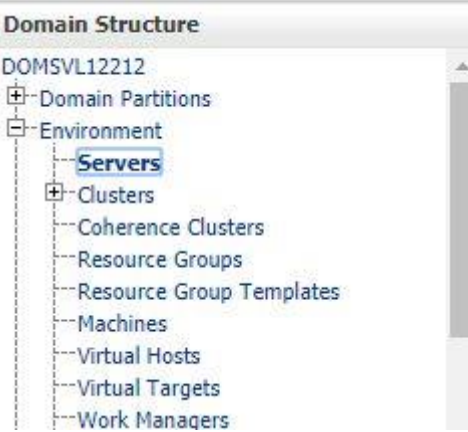

In the Change Center choose Lock & Edit to get into editing mode.

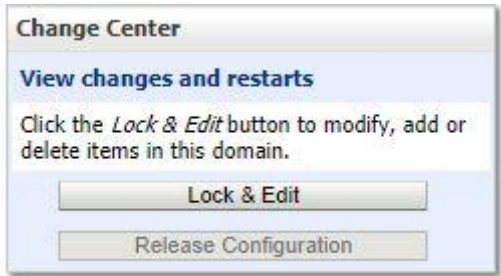

This enables the New option in the 'Summary of Servers' overview:

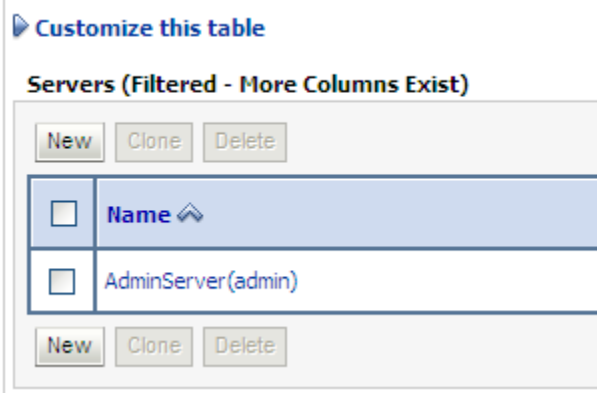

You need to provide a name and listening port for the Managed Server. For easy reference you may want to include the domain name in the name of the Managed Server, for example 'ms\_svl\_ohi'.

At this point you should decide whether or not to make the Managed Server part of a Cluster.

If no Cluster exists, you can create one; if there is an existing Cluster you can make the Managed Server a member of the Cluster.

<span id="page-19-0"></span>It is recommended to create a machine definition to make it easier to start up Managed Servers:

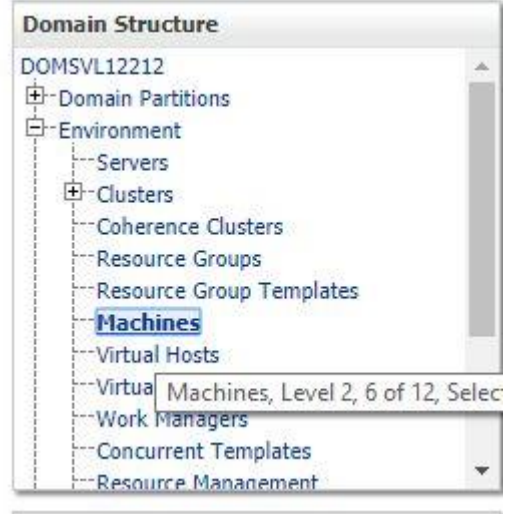

You can now assign Managed Servers to the new machine definition. In the example below Managed Server ms\_svl\_ohi is assigned to Machine1.

#### Customize this table

## **Servers (Filtered - More Columns Exist)**

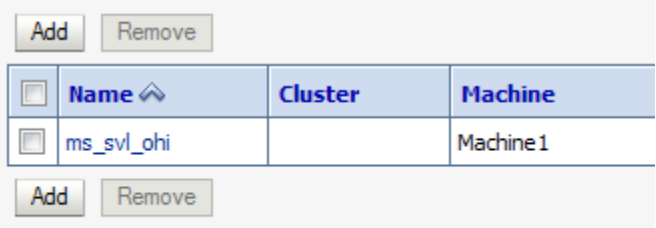

If you start a Node Manager you can use the console to start the Managed Servers.

You need to associate the machine with the Node Manager so that the Node Manager can start the Managed Server within the domain of the machine definition.

Do this in the Node Manager tab for the machine definition like in the example below:

ettings for Machine1

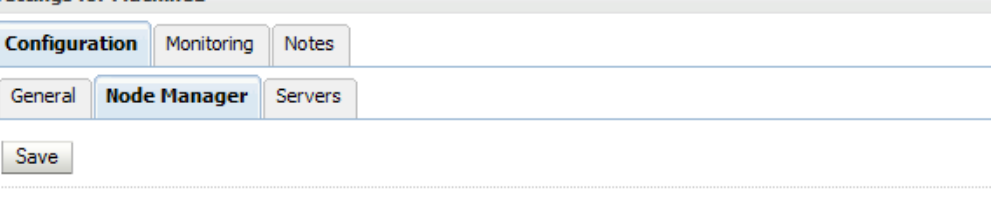

This page allows you to define the Node Manager configuration for this machine. To control a Managed Server from ' Node Manager must be configured and running on the machine where the Managed Servers are installed.

The settings defined on this page are used to configure communication between the current domain and Node Manai that control Managed Servers. This page does not control the configuration of the Node Manager instances.

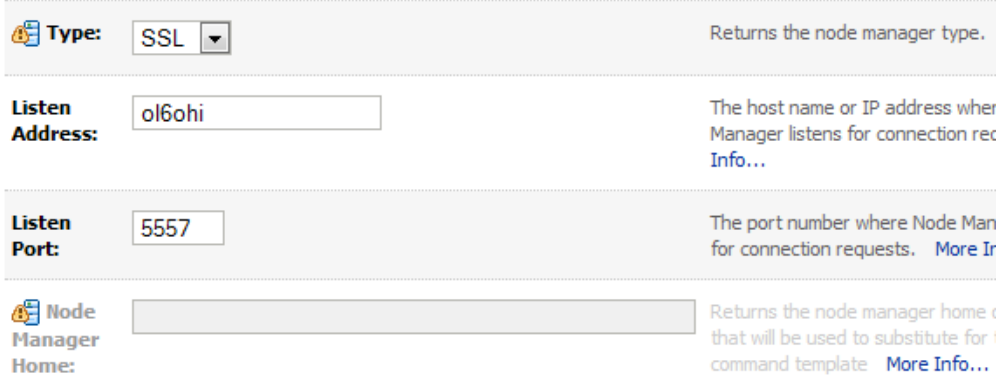

Make sure the listen address is the actual listen address that is used by the Node Manager. This is passed as first parameter to the

\$WL\_HOME/server/bin/startNodeManager.sh shell script. The correct value can be found as ListenAddress in the file nodemanager.properties.

This address can be changed in the file nodemanager.properties which is located in the <domain home>/nodemanager folder. This is necessary when you have a node manager per domain.

You need to create a boot.properties file for the new Managed Server for the domain in the domain home Managed Server ../data/nodemanager.

This is done automatically when you start the Managed Server in the console (after you have started the AdminServer for the domain).

When you are running in Development Mode, a boot.properties file is automatically created for the AdminServer.

Because you are running in Production Mode, you need to create the file yourself, in the \$DOMAIN\_HOME/servers/AdminServer/security folder. This file is used when the AdminServer is started by the script startWebLogic.sh. If the file is not present, the script prompts for the username/password. The same goes for the Managed Servers when you start them through a script.

### <span id="page-20-0"></span>**3.3.5 Creating a data source**

The SVL application needs a data source to connect with the OHI Back Office database.

To create a data source, navigate in the Domain Structure panel on the left to the data sources option. Choose 'Lock & Edit' so you are able to create a new data source.

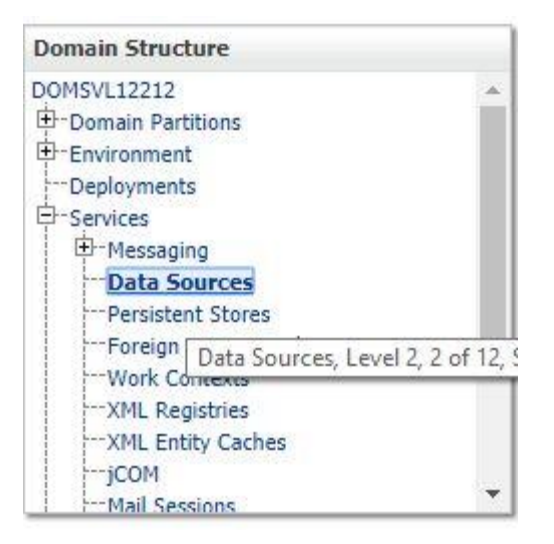

Create a new 'Generic data source' in case of a 'regular' database instance:

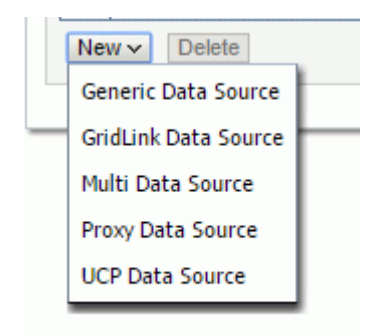

When the data source connects to a RAC data source it is more useful to choose for 'GridLink Data Source' as this can respond to instance state changes.

Next, choose a name for the data source to reflect its purpose. For example, you may want to reference the database name: DS\_OHI\_prd.

Please specify also a JNDI name. The JNDI name will be used in the properties file for starting the SVL application.

Specify 'Oracle' as the database type (for GridLink this is a predefined value).

An example:

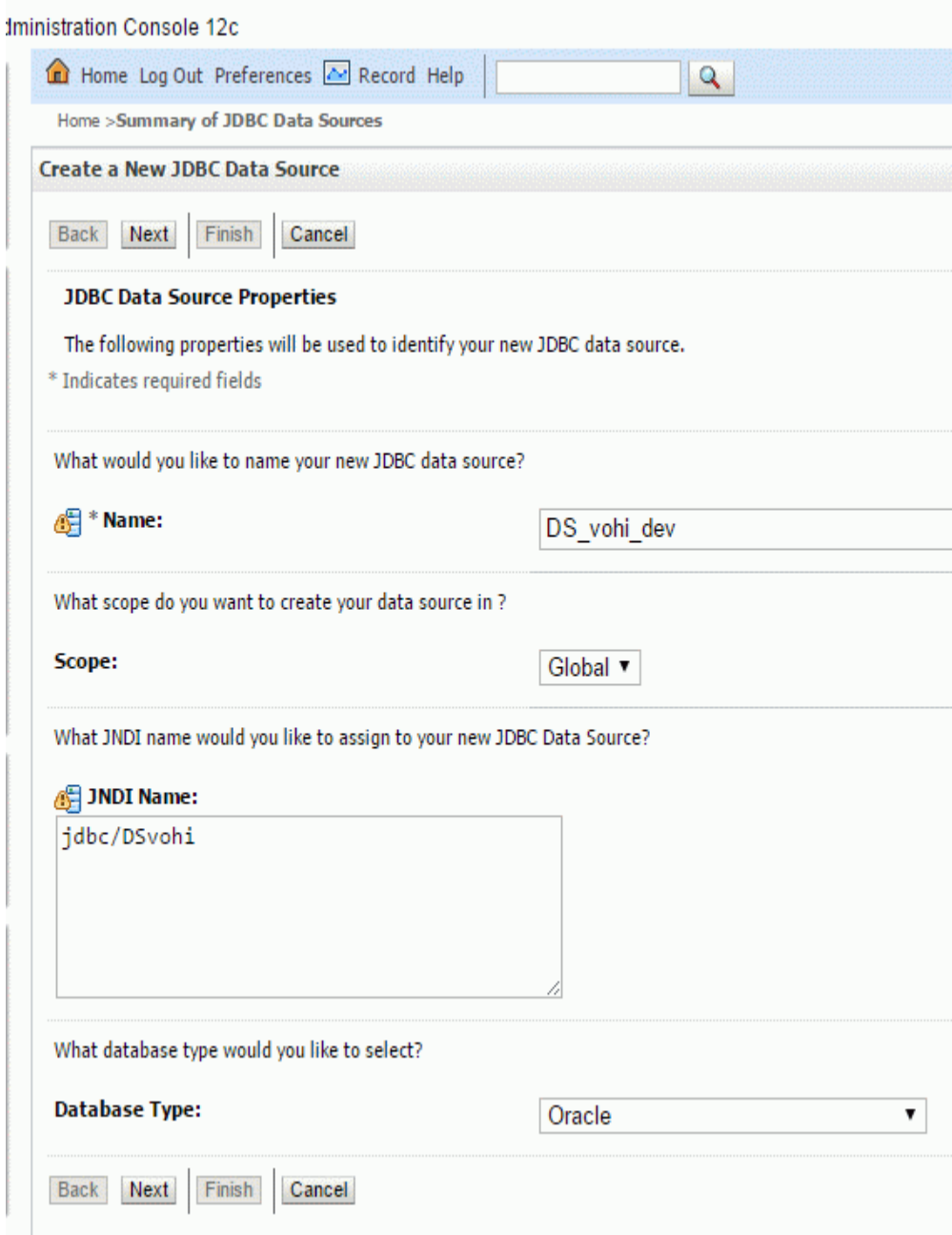

Next you need to specify a database driver. For regular database instances, use a "Oracle's Driver (Thin) for Service connections; Versions: Any".

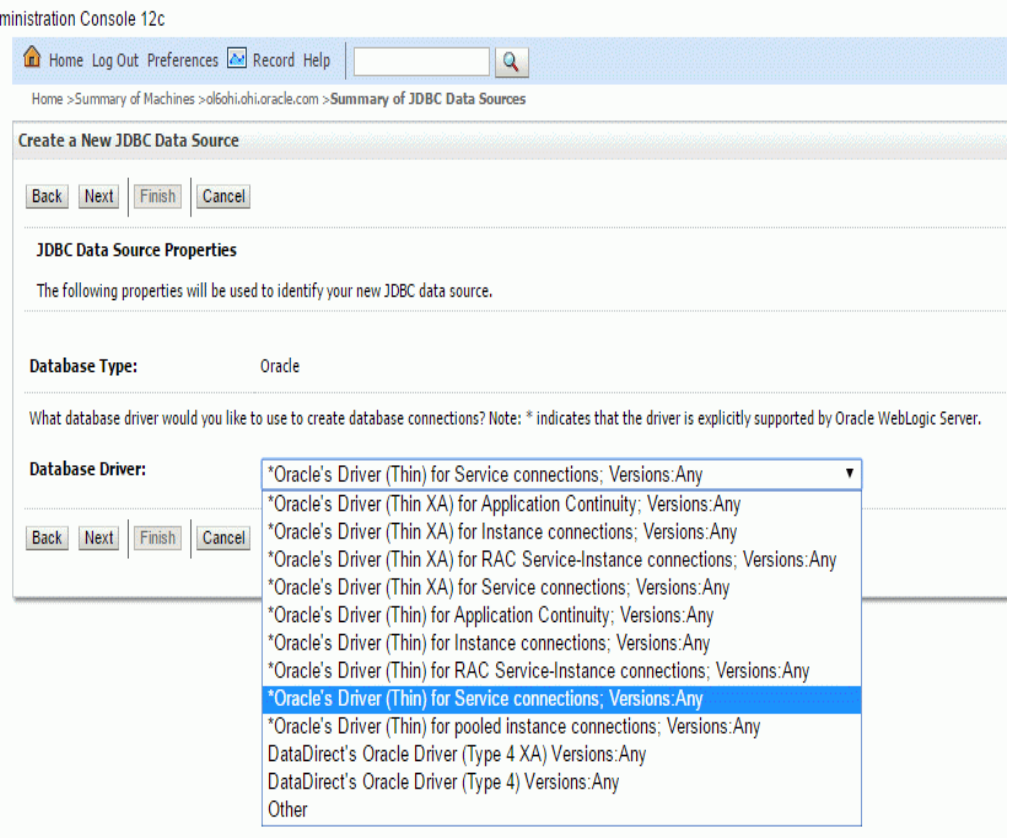

Do not use the XA driver.

When you have chosen to create a GridLink data source use "Oracle's Driver (Thin) for GridLink Connections, Versions: Any".

Choose the following Transaction Options:

- 'Supports Global Transactions';
- 'One-Phase Commit' (this is why you don't need the XA driver)

Example:

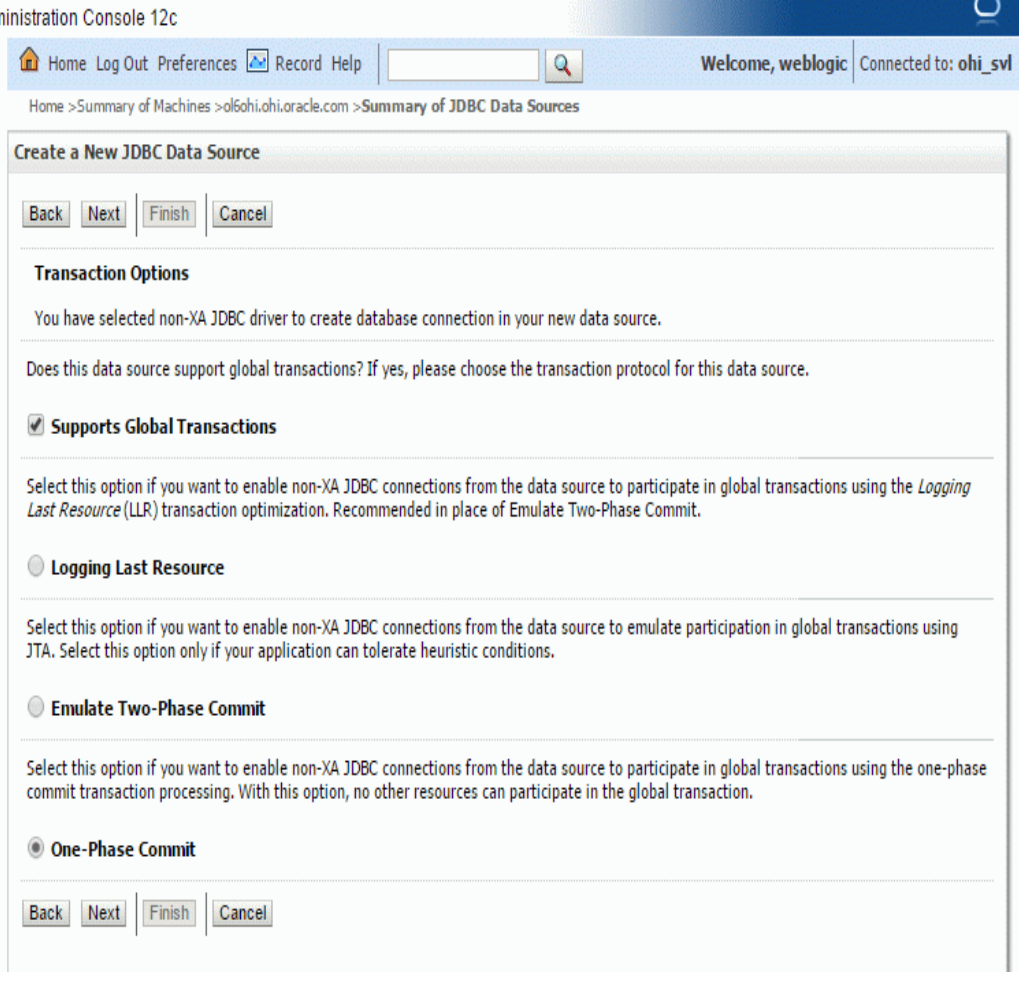

Next specify the connection details like the example on the page below. Be sure to use values which are valid for your environment.

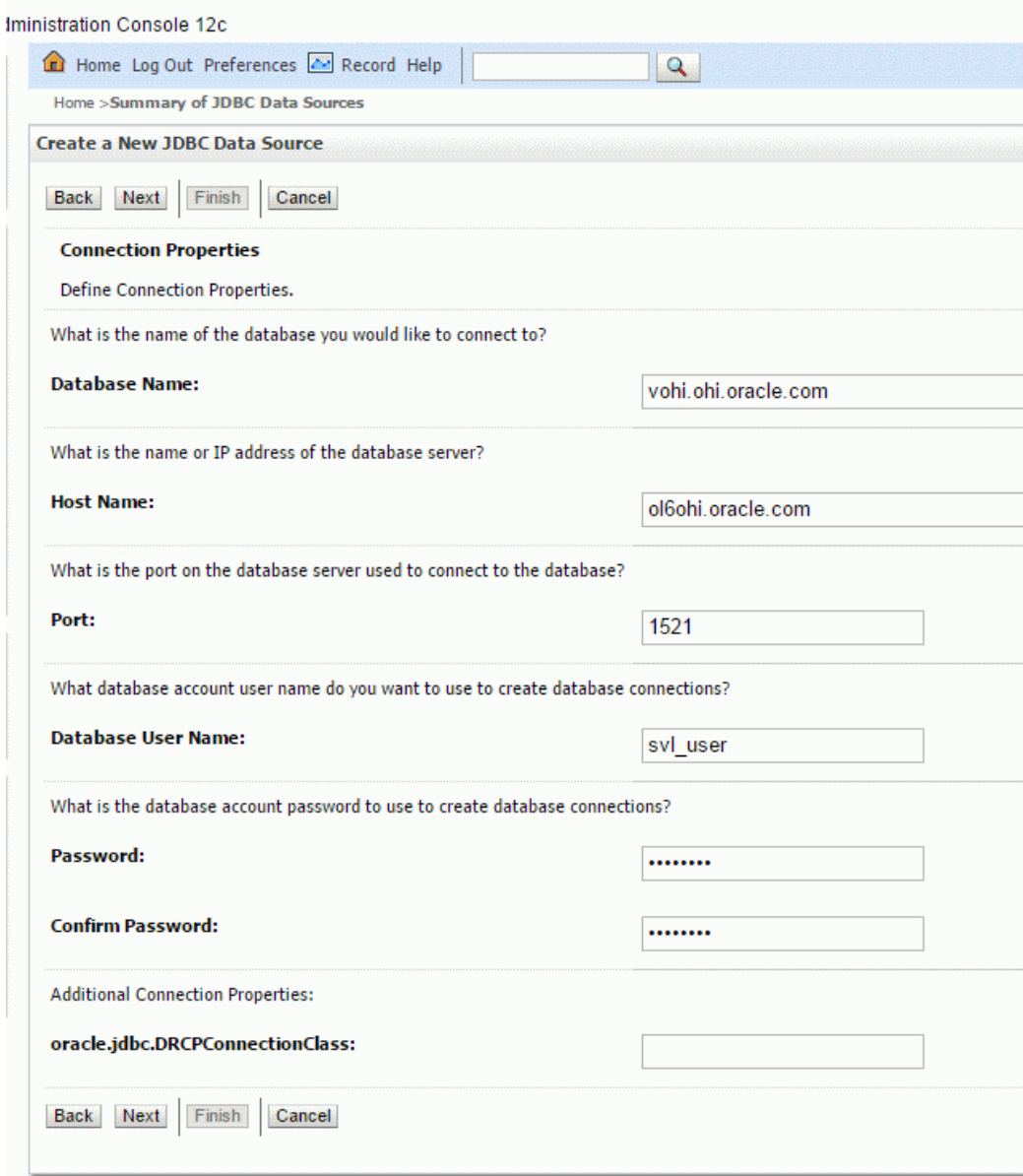

On the next page the result of your answers will be shown. You can test the connection with the data shown (the table name is not relevant).

When you navigate to the next page you can select the targets where the data source should be deployed to. In the example below only the Managed Server shown will be used for deploying the data source to.

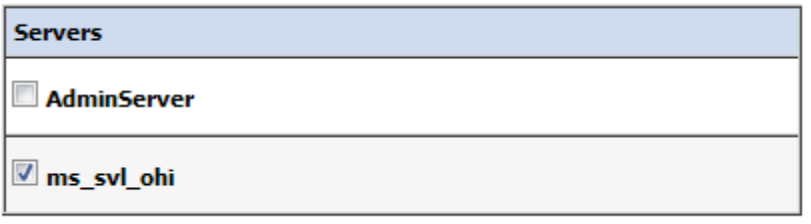

Press Activate Changes to conclude your configuration.

At this point, go back to your data source and re-open the connection pool tab.

## **Initial Capacity setting**

Consider setting the 'Initial Capacity' to 0. During the setup of new connections a health check, if you have configured this (for more information see the OHI Release Installation manual), claims a shared lock that might stall (patch) sessions and vice versa.

Setting this option to zero implies no connections are set up after the connection pool is initialized but only on demand. Press Lock & Edit and set the option to 0 and press Save.

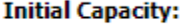

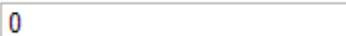

### **Wrap Data Types setting**

Navigate to the 'Advanced' part.

Ensure that the option 'Wrap Data Types' is unchecked. This setting is needed for passing CLOB objects to and from the database. If it is checked, it slows down execution. Uncheck this option and press Save and Activate the change.

Example:

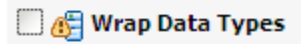

#### **Statement Timeout**

Consider activating the 'Statement Timeout'. This is the time after which a statement currently being executed will time out. This can be used to limit the impact of runaway queries (.e.g if a bad execution plan is chosen or a wildcard search is not selective). Especially in scenarios where the requestor (e.g. OSB) stops listening after a certain period – and possibly retries the same operation several times – continued execution of these long running queries can overload the database. This can have serious effects on the performance of other web services. In those cases it is better to cancel the query (after a period that is a little longer than the timeout of the requestor).

Queries that are canceled will result in a technical fault:

ORA-01013: user requested cancel of current operation or ORA-03111: break received on communication channel

Note that it is possible to specify different data sources for different web services (see [properties file for the SVL web services\)](#page-43-2). This can be used to specify different timeouts for different web services. You could create a data source with a long timeout for web services that usually take longer (e.g. pxprovidercontract) and one for web services that are normally quick.

Be aware that the 'Statement Timeout' is only about database processing. Any processing of output by the Middle Tier is not included in this period.

To activate 'Statement Timeout', go back to your data source and re-open the connection pool tab.

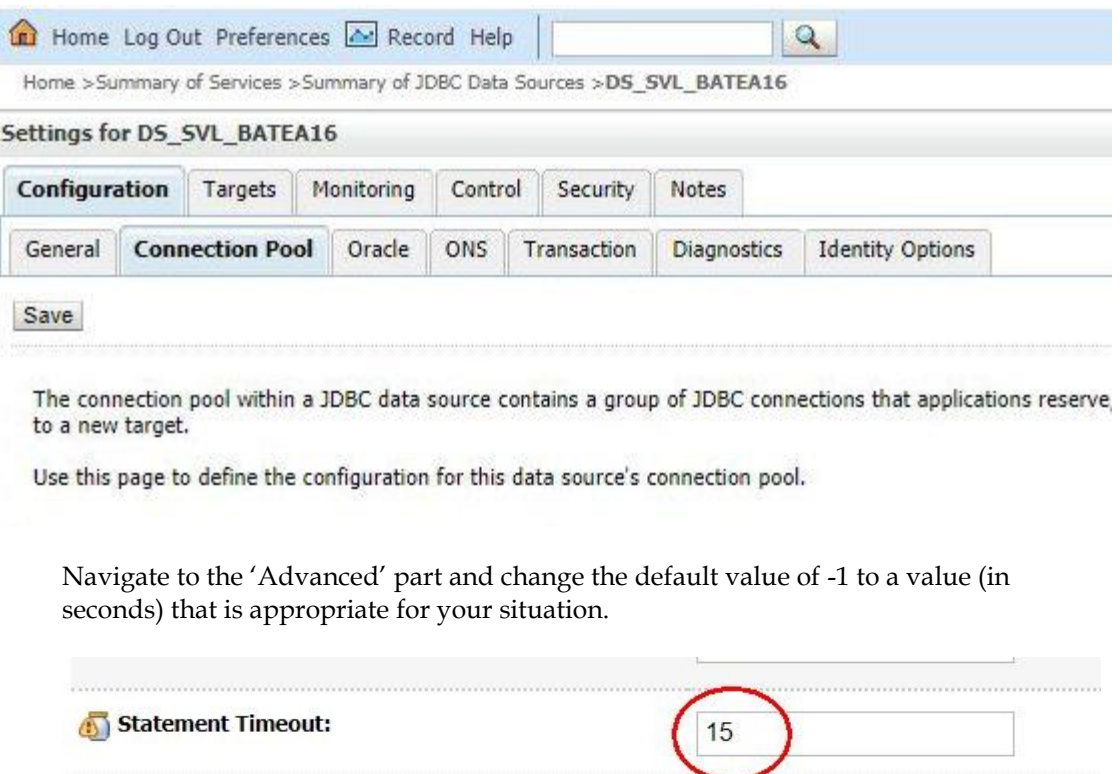

Press 'Save' and 'Activate Changes' to conclude your configuration. You may have to restart your Managed Server to activate this setting.

## <span id="page-27-0"></span>**3.4 Security Configuration**

All SVL provider web services are configured to use a default security policy (policy:Wssp1.2-2007-Https-BasicAuth.xml). The default policy enforces basic authentication and SSL encryption.

You need to decide on a Security Model for the SVL Web Services. See [Comparison](https://docs.oracle.com/en/middleware/fusion-middleware/weblogic-server/12.2.1.4/roles/secejbwar.html#GUID-D38B3272-AD78-450A-9BED-29CDA571C31A)  [of Security Models for Web Applications and EJBs](https://docs.oracle.com/en/middleware/fusion-middleware/weblogic-server/12.2.1.4/roles/secejbwar.html#GUID-D38B3272-AD78-450A-9BED-29CDA571C31A) for an introduction of the different Security Models. Your choice will depend on the security standards set by your company.

A very short summary:

- **DD Only** (Deployment Descriptors Only): choose this option if you want to use the default policy and allow any authorized WebLogic user to execute the SVL Web Services
- **Custom Roles:** choose this option if you want to use the default policy and create your own roles to restrict access to the web services. These roles can be created using the Admin Console. Unless you create and assign roles, all requests will be refused with HTTP 403 "Unauthorized".
- **Custom Roles and Policies**: choose this option if you want to overrule the default policy of each web service and create your own roles, eg. to limit access to certain of the SVL Web Services.

See paragraph *[Security Aspects](#page-37-1)* for details on how to override the default policies and roles.

The following steps are needed to set up minimal security for the SVL application:

Set up security realm

- Enable SSL
- Configure key store
- Configure logging level
- Configure user lockout

## <span id="page-28-0"></span>**3.4.1 Set up security realm**

Create a security realm if this has not already been done (normally realm 'myrealm' will already be present).

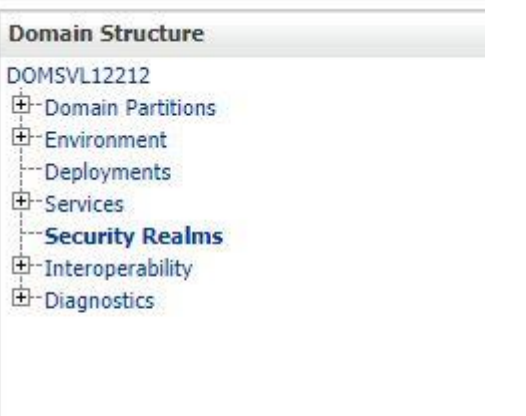

The security realm 'myrealm' as shown below will be used to configure the security at application level.

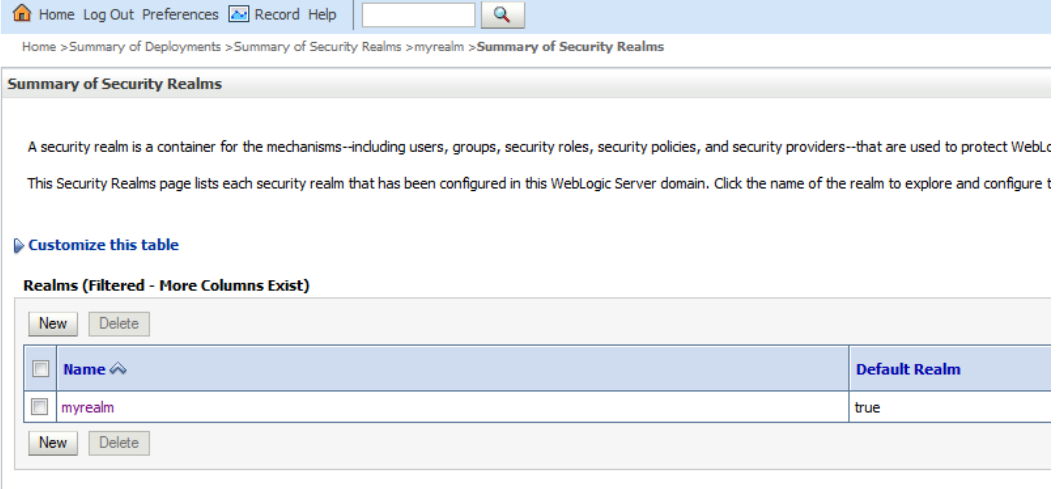

If there are no other security realms, this will be the default security realm.

Unlesss you want to use the default "weblogic" user to make the web service requests (not a good idea), you need to create a dedicated user in this security realm.

If you choose Security Model "Custom Roles" or "Custom Roles And Policies", create your custom roles and or policies now.

<span id="page-29-1"></span>The SVL services are preconfigured to use a default policy which uses SSL. Therefore, you need to enable SSL for every Managed Server to which you deploy the SVL services application.

Go to the Managed Server configuration and enable SSL in the 'Configuration > General' tab:

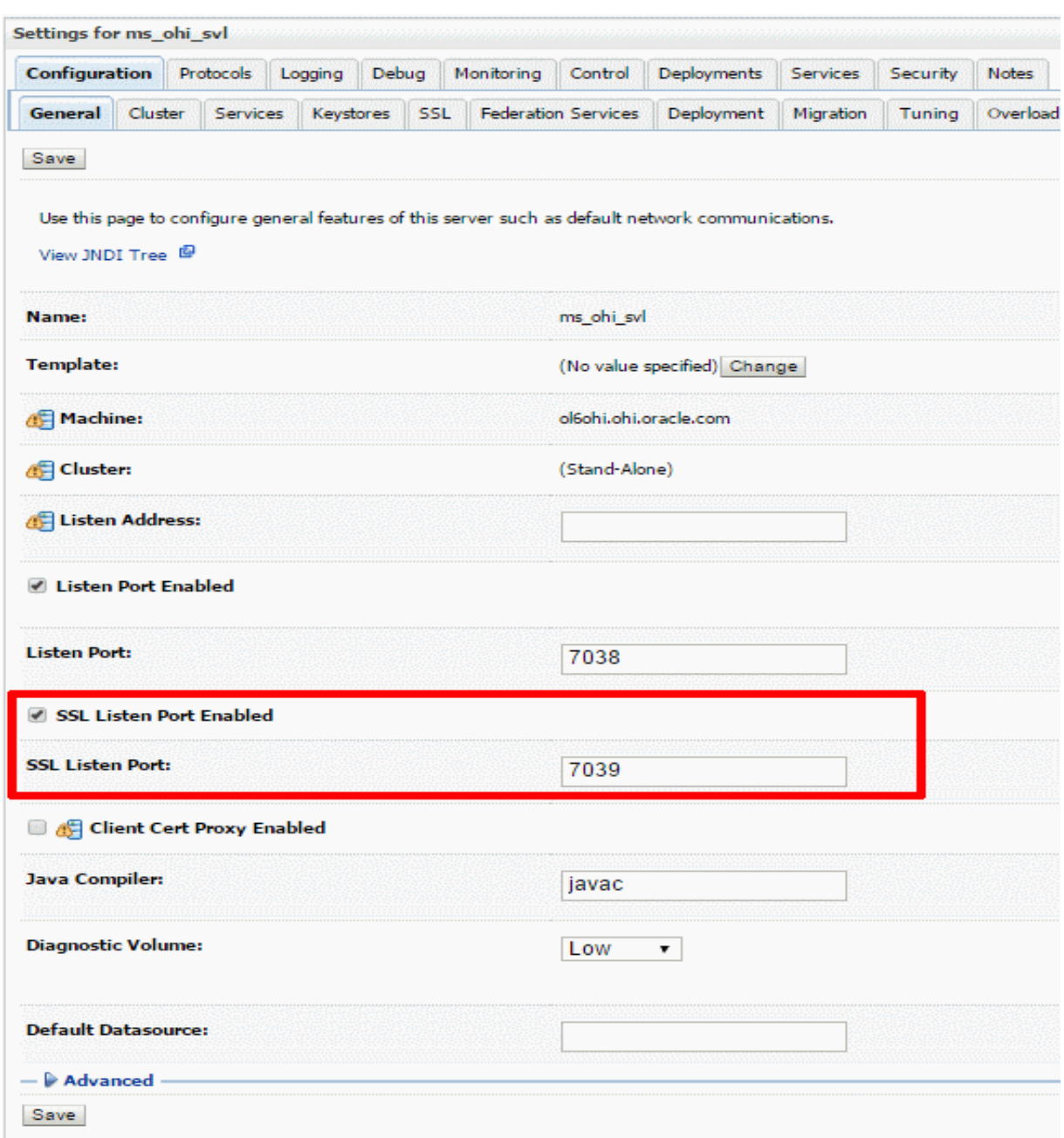

<span id="page-29-0"></span>In previous versions op WebLogic, you needed to configure Java Secure Socket Extension (JSSE) if you JDK version was below JDK 1.8.0\_162. Because the miminum JDK version for WebLogic 12.2.1.4.0 is JDK 1.8.0\_221, no action is needed any more.

## <span id="page-29-2"></span>**3.4.3 Setting up a key store**

For testing purposes you may want to use the built-in keystore as shown below in the 'Configuration > Keystores' tab for the Managed Server:

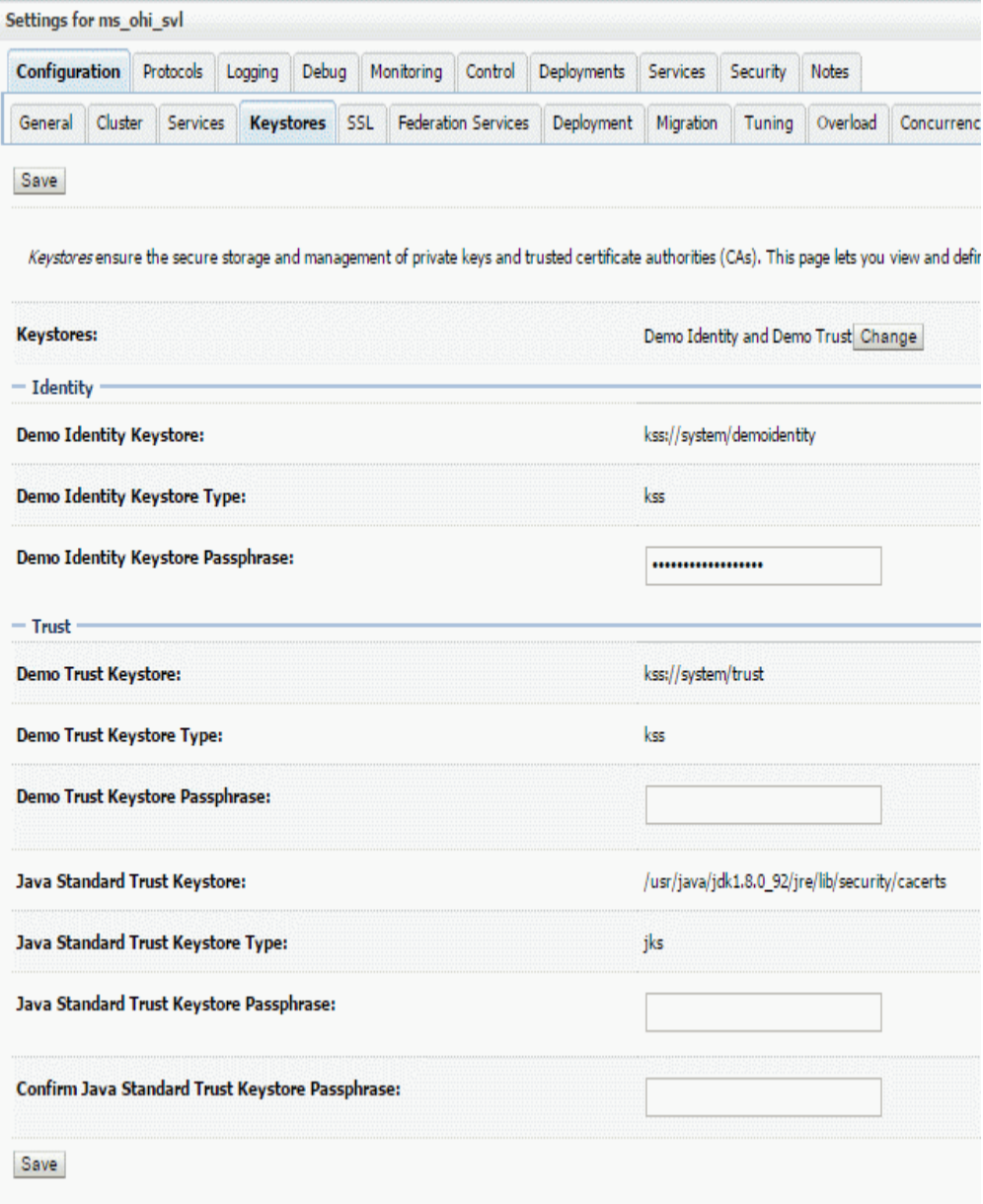

## **Note that in a production environment it is not safe to use the demo keystore.**

For more information about configuring keystores please read the WebLogic documentation. As a starter you can use this address: [Configuring Keystores](https://docs.oracle.com/en/middleware/fusion-middleware/weblogic-server/12.2.1.4/secmg/identity_trust.html#GUID-7F03EB9C-9755-430B-8B86-17199E0C01DC)

It contains references to pages which describe in more detail how to obtain private keys, digital certificates, etc.

You should take action and not rely on the demo keystore!

### <span id="page-30-0"></span>**3.4.4 Configure logging level**

The standard logging level regarding security issues is intentionally non-informative to discourage fraudulent users.

A typical security-related error message looks like:

*Got 'Unknown exception, internal system processing error.'*

If you are trying to setup the SVL application to work with SSL and basic authentication in a non-production environment you can configure verbose logging with the following Server Start argument for the Managed Server:

-Dweblogic.wsee.security.debug=true

Create a new file \$DOMAIN\_HOME/bin/setUserOverrides.sh and add the following text:

```
#!/bin/bash
echo Adding Settings from UserOverrides.sh
# global settings (for all servers)
# this will decrease start up times
JAVA_OPTIONS="-Djava.security.egd="file:/dev/./urandom" ${JAVA_OPTIONS}"
export JAVA OPTIONS
CONFIG JVM ARGS="-Djava.security.egd=file:/dev/./urandom ${CONFIG JVM ARGS}"
export CONFIG_JVM_ARGS
# specify additional java command line options for the Admin Server
#if \lceil "${SERVER NAME}" = "${AS NAME}" ]
#then
#
#fi
#export JAVA_OPTIONS
# specify additional java command line options for specific servers
if [ "${SERVER_NAME}" = "ms_svl_ohi" ]
then
   # add settings for SVL
   # Custom Setting for ms_svl_ohi to set debug level for SSL
   JAVA_OPTIONS="-Dweblogic.wsee.security.debug="true" ${JAVA_OPTIONS}"
f_1export JAVA_OPTIONS
```
Replace the server name ms\_svl\_ohi with your server name.

When startup times of your service calls are important and the security of the connection is less important you may consider to specify an alternative for retrieving cryptographically strong random numbers (included above):

JAVA\_OPTIONS="-Djava.security.egd="file:/dev/./urandom" \${JAVA\_OPTIONS}"

Restart the Managed Server to get the new verbose messages later on. After you have deployed the services and are testing them (through for example SoapUI as described later), you might get a message like this in the Response message:

*weblogic.xml.crypto.wss.WSSecurityException: Timestamp validation failed.*

This would indicate that you forgot to add a timestamp when calling the SVL application.

#### <span id="page-31-0"></span>**3.4.5 Set user lockout**

While setting up the SVL web services you may want to disable user lockout. In a production environment you should enable user lockout to discourage fraudulent use. Navigate to the Security Realm and use the 'Configuration > User Lockout' tab.

Home >Summary of Deployments >Summary of Security Realms >myrealm >Summary of Security Realms >myrealm

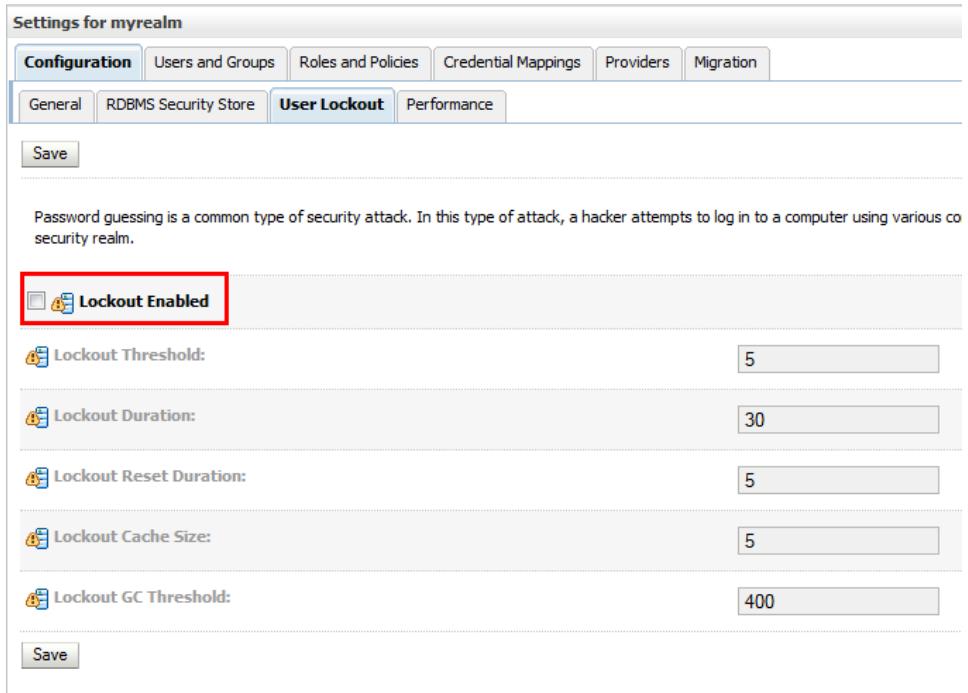

## <span id="page-32-0"></span>**3.5 (Re)deployment of the SVL Application**

For deploying the SVL application you need to obtain an EAR file. This file is typically named SVLBOWS.ear. It should reside in the \$OZG\_BASE/java directory on the application server containing the OHI Back Office software release and you can copy it to another location if required.

Ensure that SVLBOWS.ear is located on the WLS Admin Server host (this is the server running the WLS Administration Console).

Note that you cannot use an older EAR file with a newer OHI Back Office release and vice versa.

The following scenarios are discussed:

- Deploy to a single Managed Server
- Deploy to multiple Managed Servers
- Deploy to a cluster
- Deploy for DTAP (development, test, acceptance, production)

#### <span id="page-32-1"></span>**3.5.1 Deploy to a single Managed Server**

In the Domain Structure pane, select the Deployments branch. This will show the applications that have already been deployed

If you want to shorten this list, use 'Customize this table' to exclude the libraries.

Select 'Lock & Edit' to enter editing mode, this will enable the 'Install' button which you need to use next.

In the new window, locate the .ear file on the WLS server, select it and press 'Next':

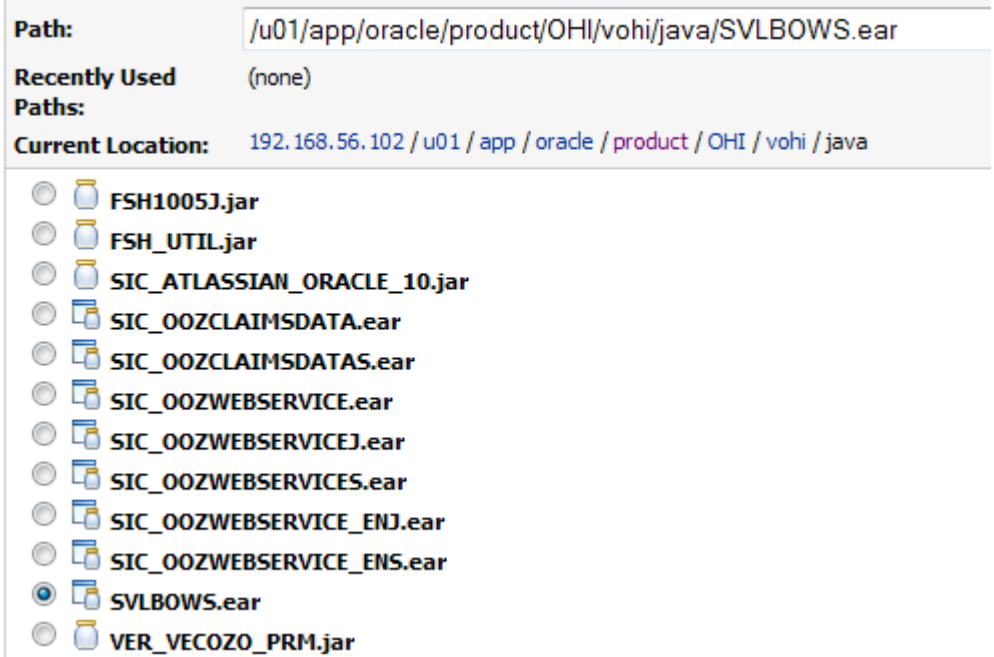

Select 'Install this deployment as an application', press 'Next' and select the target(s) for deployment. In the example below only Managed Server ms\_svl\_ohi is chosen.

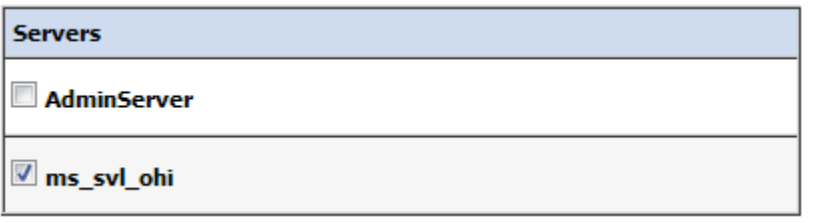

Press 'Next' and decide about a deployment name and security model. At this moment the version of the .ear file is also shown (can contain up to 4 digits like any application source).

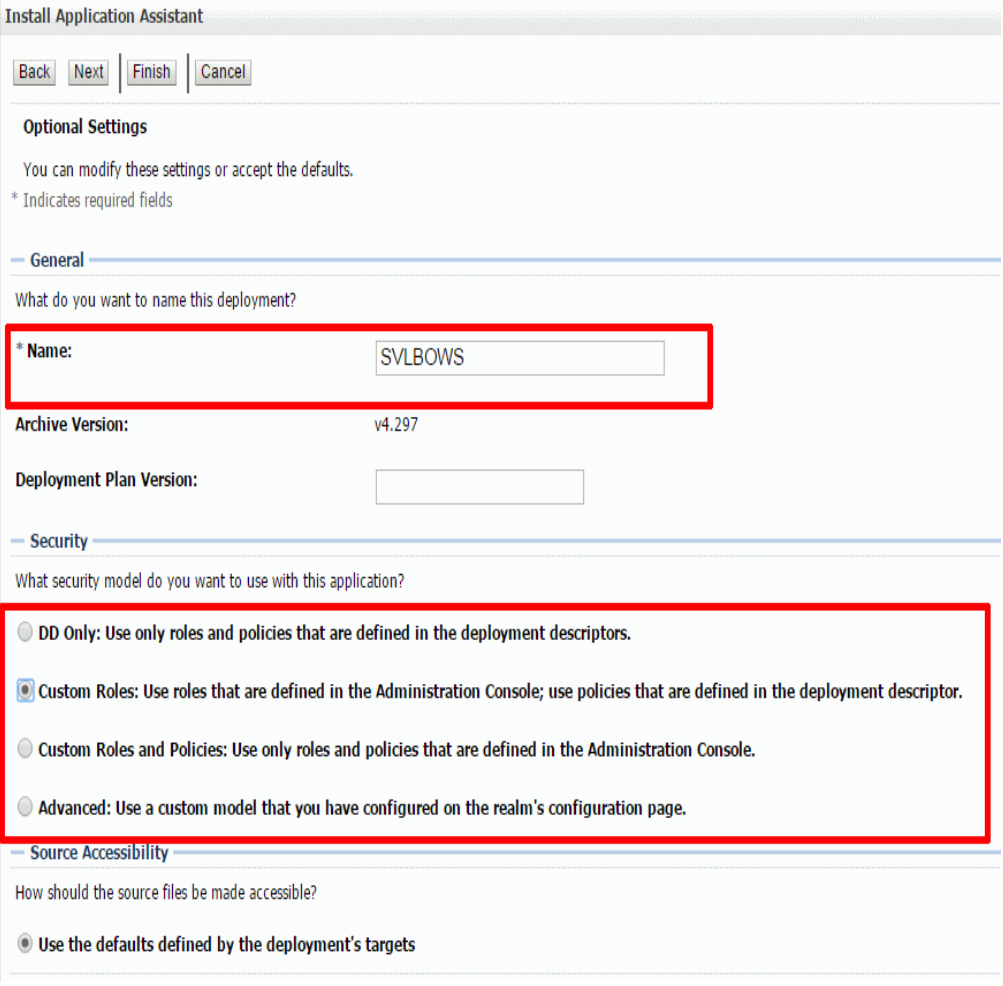

Select the Security Model as discussed above.

Regarding source accessibility, select 'Copy this application….' if you want to remove the EAR file from its current location.

Finish the configuration.

Beware that – in Production mode - you need to Activate your changes in order to enable the web services. At that moment the deployment will show status 'Prepared'.

By selecting the deployment in the Control tab and pressing Start  $\rightarrow$  Servicing all requests the State will change to 'Active' (assuming your Managed Server is in 'Running' state).

Before using the web services implement the following actions as described below. These actions have to be executed only once. There is no need to repeat them when you update the deployment or delete and install it again.

Add two lines to the file \$DOMAIN\_HOME/bin/setUserOverrides.sh you created earlier. Add the lines to the part for the SVL server, as indicated below:

```
# specify additional java command line options for specific servers
if [ "${SERVER_NAME}" = "ms_svl_ohi" ]
then
   # add settings for SVL
   # Set debug level for SSL
   JAVA_OPTIONS="-Dweblogic.wsee.security.debug="true" ${JAVA_OPTIONS}"
# Set location for SVL properties file
JAVA_OPTIONS="-Dapp.properties="/u01/app/oracle/product/OHI/vohi/svl_ws.properties"
${JAVA_OPTIONS}"
# Disable stack traces in soap faults
```
export JAVA\_OPTIONS

- Make sure to keep the parts with \${JAVA\_OPTIONS} on the same line
- This example uses a properties file with the custom name svl\_ws.properties which is located in the \$OZG\_BASE folder of your OHI Back Office application server environment, but you can also specify the default name: the \$OZG\_BASE/conf folder and svl.properties.

The contents of this file is discussed in chapter [4](#page-43-1) *Configuration files for provider web services*.

• The second line adds a setting to disable stack traces in soap faults (which is a security measure)

When completed, (re)start the Managed Server. This can be done from the WebLogic Admin console, or from the command line with the following commands;

```
cd $DOMAIN HOME/bin
./startManagedWebLogic.sh ms_svl_ohi http://ol6ohi:7016
```
The example above contains the Managed Server's name as first parameter and the listen address of the Admin Server of the domain as second parameter

Check in the <ManagedServer>.out file in the logs folder of your Managed Server whether the command line contains the arguments as specified above.

If the file specified by svl.properties cannot be read, messages as below will show up:

ERROR: logfile could not be set because of: null

#### <span id="page-35-0"></span>**3.5.2 Deploy to multiple Managed Servers**

You may deploy the application to more than one target.

Example: if you choose to target the application to Managed Servers MS1 and MS2, the application will be available on separate end points. The URLs of these end points will only differ in port number.

If you choose this rather unlikely scenario, be aware that each Managed Server should have different Server Start argument values (svl.properties).

#### <span id="page-35-1"></span>**3.5.3 Deploy to cluster**

You may deploy the application on all the Managed Servers of a cluster. This may be needed for better scalability. Be aware to use some form of load balancing to allow the use of a single end point.

The best way to implement this type of deployment depends on your specific situation.

If you are planning a load balanced environment with multiple Managed Servers in a cluster it is vital that the configuration of every Managed Server is aligned with the others.

If you deploy to the cluster, it is recommended to redirect the logging of all Managed Servers to a single file.

<span id="page-36-1"></span>If you use several OHI-related environments to support the various DTAP (Develop-Test-Accept-Production) stages you may want to have different versions of the SVL application running at the same time.

To implement this you need to:

- Create a Managed Server for each of the DTAP stages.
- Create a data source for each OHI Back Office database and deploy that data source only to the corresponding Managed Server.
- Create an svl.properties file for each Managed Server.
- Configure each Managed Server to start up with the appropriate svl.properties. Add multiple tests for Managed Server names in setUserOverrides.sh to specify a different file name for each Managed Server.
- Deploy the appropriate version of the SVL application to its corresponding Managed Server and give it a unique deployment name to identify its deployment.

#### <span id="page-36-0"></span>**3.5.5 Publishing the deployed services**

After you have deployed the web services, perform a few small initial tests.

• In the Admin Console, navigate to an arbitrary SVL web service, and there go to the *Testing* tab.

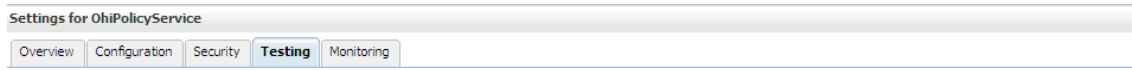

Use this page to test that your Web service is deployed and that it is working as expected. In the table, expand the name of the Web service to see a list of its test points. Click 7WSDL to<br>view its dynamic WSDL in a separ See this page to test that your web service is de<br>view its dynamic WSDL in a separate browser wire<br>executing the operation, and viewing the results

#### **Deployment Tests**

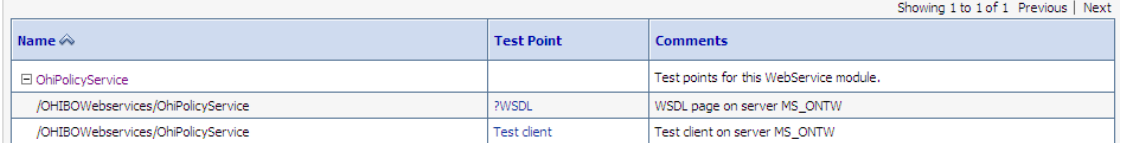

• Click on the *?WSDL* link and check that the WSDL file is displayed in a new browser window.

NOTE: the *Test client* link is only available for domains that run in Development Mode. For domains running in Production mode, please see paragraph 3.6.4 *Testing with SoapUI* to test the isAlive request operation.

If you have not tested before with security enabled, please read on in the following paragraph how to test with security enabled. When you are sure the deployment succeeded you can proceed with publishing the WSDL's to your developers and testers.

In case you want to make WSDL's available to selected users in your organization, you can find the WSDL for each service in the *Testing* tab of each service. You can also publish the WSDL URLs for the provider web services.

The format of the service URL is <servername>:<port>/<web application name>.

The WSDL will contain the https based address for the service.

#### <span id="page-37-0"></span> $.3.5.5.1$ *Retrieving the WSDL from the EAR file*

If necessary you can retrieve the WSDL of a service before the associated EAR file is deployed:

- Open the SVLBOWS.ear file to find the WAR file of the service you are interested in.
- Locate the WSDL and XSD files in the WEB-INF/wsdl folder of the WAR archive.

#### Notes:

- You can extract files from EAR or WAR files with jar (similar parameters as 'tar') or use a zip utility (also on a Windows based platform).
- After patching OHI Back Office, the latest version of SVLBOWS.ear is stored as \$OZG\_BASE/java/SVLBOWS.ear.

## <span id="page-37-1"></span>**3.6 Security Aspects**

The SVL services provide an additional access channel to retrieve and change OHI Back Office data.

Your SVL services deployment must be sufficiently secure to prevent exposing sensitive data or enabling unauthorized changes to the OHI Back Office data. Therefore, access should be limited to trusted systems and interfaces. Otherwise people in your organization might be tempted to try to misuse the functionality provided by the SVL services.

Please consult the 'Oracle Health Insurance Security Aspects' guide for more information about OHI Back Office security aspects.

As a minimal policy to reduce the risk of unauthorized access and network sniffing, all SVL provider web services are configured to use a default policy (policy:Wssp1.2- 2007-Https-BasicAuth.xml). This policy requires HTTPS communication and a username/password combination.

It is your responsibility as an administrator to secure the SVL services within your organization.

This paragraph provides some pointers to get started:

- Using the default security policy
- Overruling the default policy
- Restricting access with custom roles
- Testing with SoapUI

## <span id="page-37-2"></span>**3.6.1 Using the default security policy**

Select 'Configuration > WS Policy' for the web service (not the module!) of your choice:

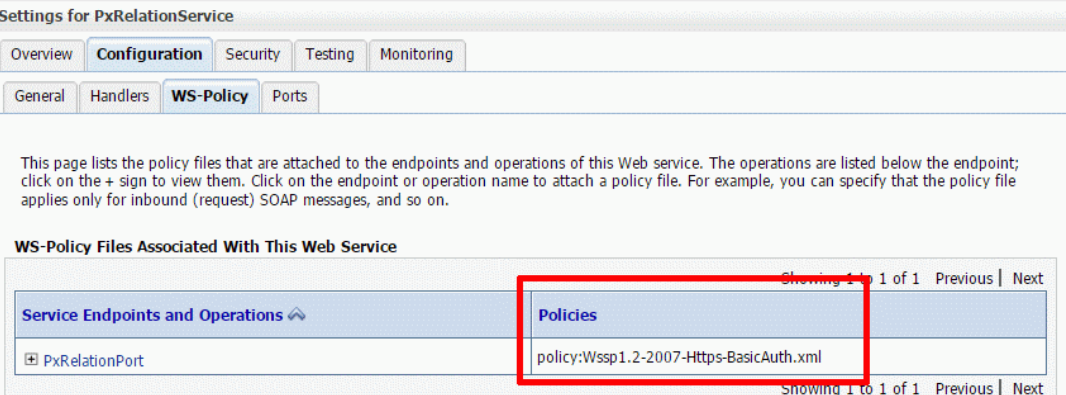

Note that this information is visible only if the SVLBOWS application is active.

View the WSDL to examine the policy:

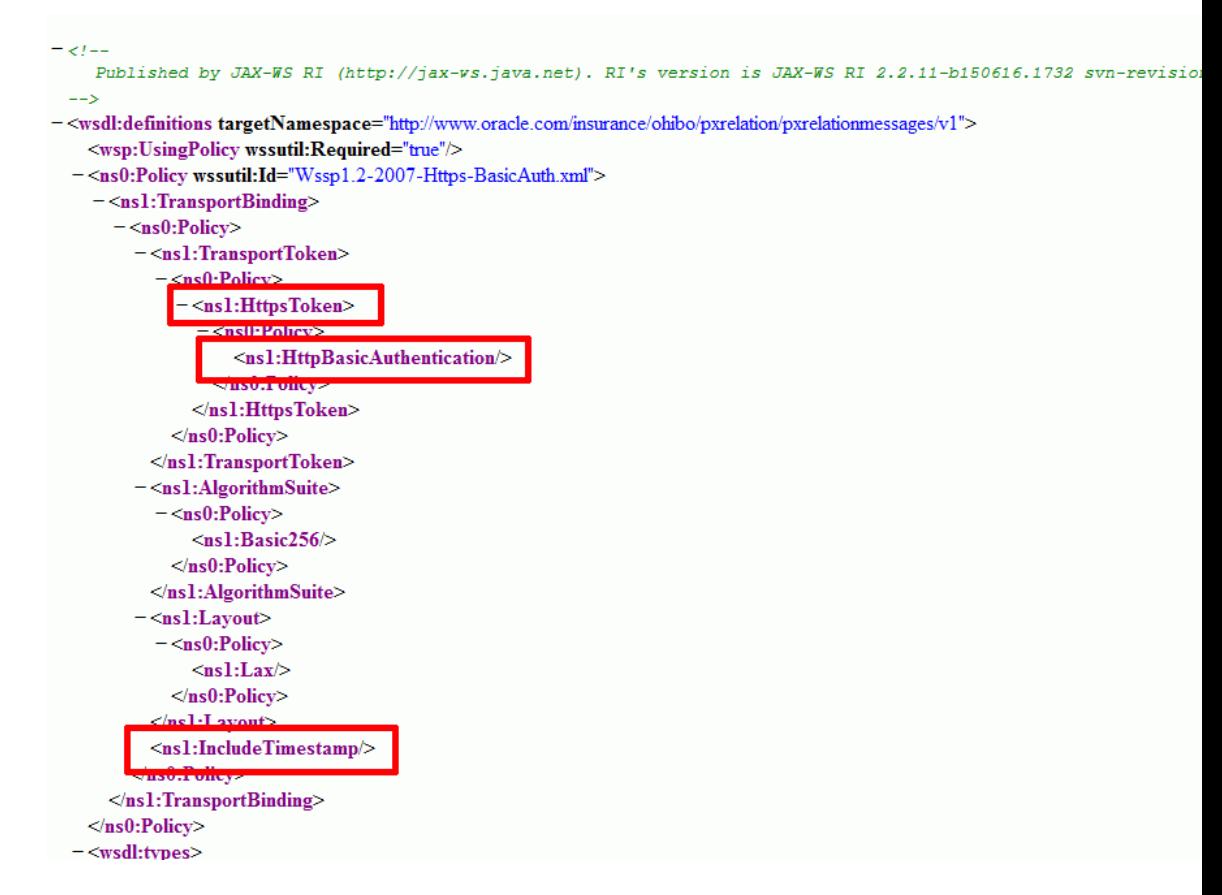

This means the default security policy requires you to send a username, password as well as a timestamp (!) to authenticate a call. When using SoapUI for testing, as described later, this will become more clear.

#### <span id="page-38-0"></span>**3.6.2 Overruling the default policy**

You may replace the default policy with a stronger policy.

Select 'Configuration > WS-Policy' for the service of your choice:

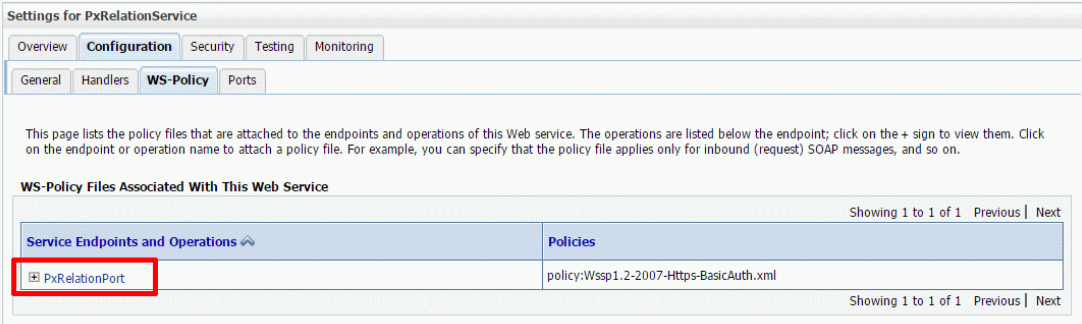

## Select the end point to list the policies which are applied to the end point:

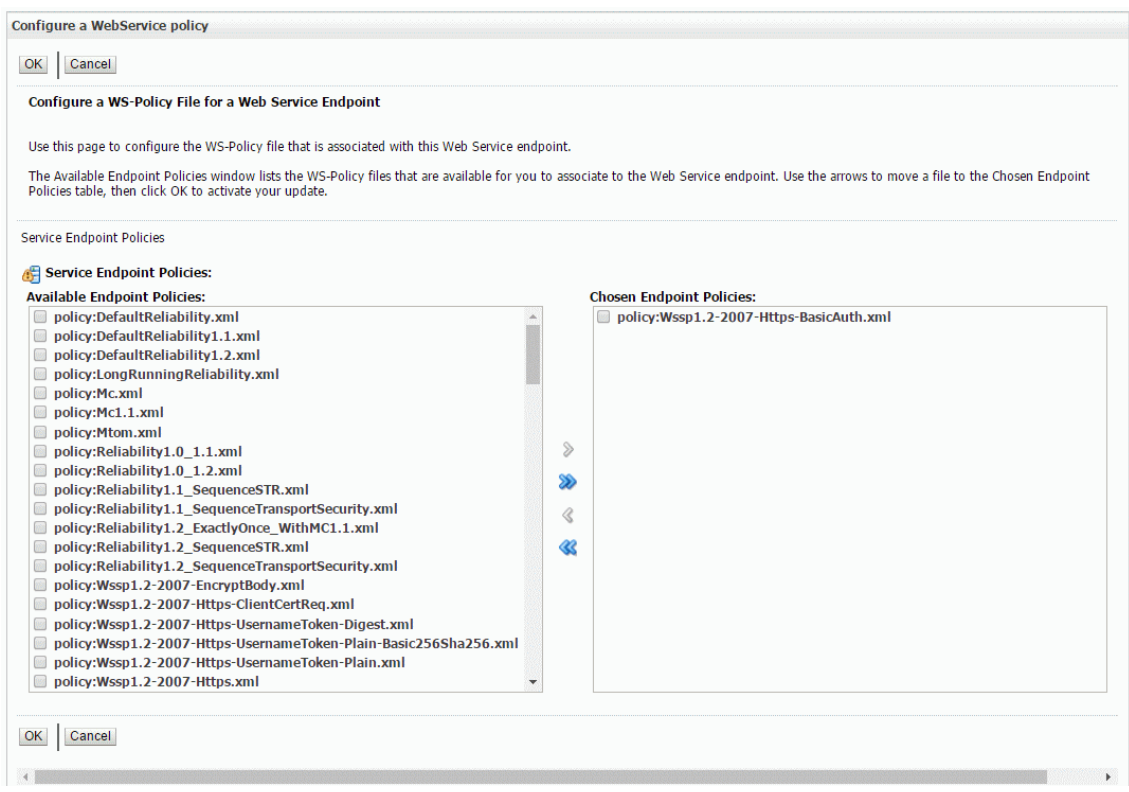

For testing purposes, on non-production environments only: if you experience problems in calling your web services, you could use this page to remove the security policy. That way, you can test if the Web Service works properly without a security policy enabled. Of course you should only do this temporary and re-enable it again as soon as possible.

Of course you may also opt for using specialized security solutions like Oracle Web Services Manager. In such a situation you may of course also disable the policy and leave the security implementation to such a product.

#### <span id="page-39-1"></span><span id="page-39-0"></span>**3.6.3 Restricting access with custom roles**

The default policy allows any valid WLS user to access the SVL services. This includes the 'weblogic' user (!).

You can restrict access at the service (or even operation) level by creating and granting global roles in the WLS console.

**NOTE: WLS 12c versions 12.2.1.2.0 and 12.2.1.3.0 had an issue with custom security policies. These were not enforced at runtime, unless patch 28278427 was installed. According to Oracle Support, this bug has been fixed in WLS 12.2.1.4, but does not show up in opatch lsinventory output.**

- Create one or more global roles in the security realm used for the SVLBOWS application. For example, SvlAccessRole (to be used for all SVL services) or SvlPxRelationRole (to be used for a single SVL service).
- Grant each service (operation) to the appropriate global role. Decide if you want to implement fine-grained access (multiple roles, grant at service operation level) or coarse-grained access (one role, grant at service level) or anything in between.
- Create users for the SVL services.
- Grant the appropriate role(s) to each user.
- Restart the Managed Server to ensure that all changes are processed.
- Verify that the new access rules are now in place (for example using SoapUI).

## <span id="page-40-0"></span>**3.6.4 Testing with SoapUI**

SoapUI is a tool for testing web services which can be downloaded from [http://www.soapui.org.](http://www.soapui.org/)

#### NOTE:

WebLogic 12.2.1 has removed the support for the security protocols SSLv3 and TLS 1.1, because they are now considered insecure. This means you have to test and use the OHI Web Services with a client that uses TLS 1.2.

We found that older versions of SoapUI (e.g. 5.2.1) do not enable TLS 1.2 by default. To fix this, add a line to soapui.bat:

```
set JAVA OPTS=%JAVA OPTS% -Dsoapui.https.protocols="TLSv1.2,TLSv1.1"
```
And make sure your shortcut uses that soapui.bat file.

SoapUI 5.3.0 does enable TLS 1.2 by default.

SoapUI is not only useful for testing the functionality of the SVL services, but it is also suitable for testing their security settings.

The following procedure should work if you deployed the SVL application using default security policies:

- Create a new SOAP project based on the service WSDL.
- Create requests (these should be SSL requests)
- Create an 'Outgoing' WS-security configuration at project level to include a timestamp and a time to live for the timestamp (e.g. 1000ms)
- Open request for 'isAlive' operation.
- Set the properties in the "Properties" panel in the lower left corner, or in the "Auth" panel (visible after you have opened the actual request message window, change Authorization from None to Basic):
	- o Username= <user defined in weblogic>
	- o Password= <password defined in weblogic>
	- o Authentication Type = Preemptive
- o WSS-Password Type=PasswordText
- o WSS TimeToLive= 10000000
- Send the "isAlive" request. The request should succeed because 'weblogic' is a valid WLS user.
- If your response is empty and returns within a few milliseconds your calling configuration is not ok (leaving for example the password empty results in a HTTP/1.1 200 OK in the raw message)
- If you want to get some HTTPS related information from the SSL requests in the .out or .log file, you need to enable additional debugging (by default only HTTP requests will show up for example in the access log file). Please add the following to the Managed Server Start arguments in DOMAIN\_HOME/bin/setUserOverrides.sh:

JAVA OPTIONS="-Dssl.debug="true" \${JAVA OPTIONS}"

Example of a WS-security configuration with 1000ms 'Time To Live' for the Timestamp setting (this window is accessed on the SoapUI project level by double clicking or choosing the right mouse menu 'Show Project View'):

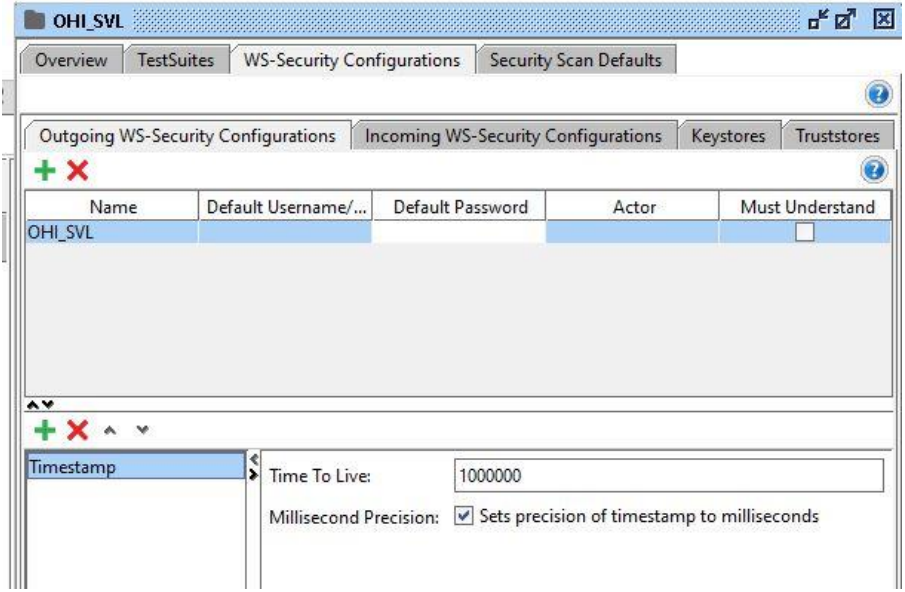

Testing the isAlive operation with an authorized WLS user (created 'scott' and linked to the Claim service through group 'AppTesters'):

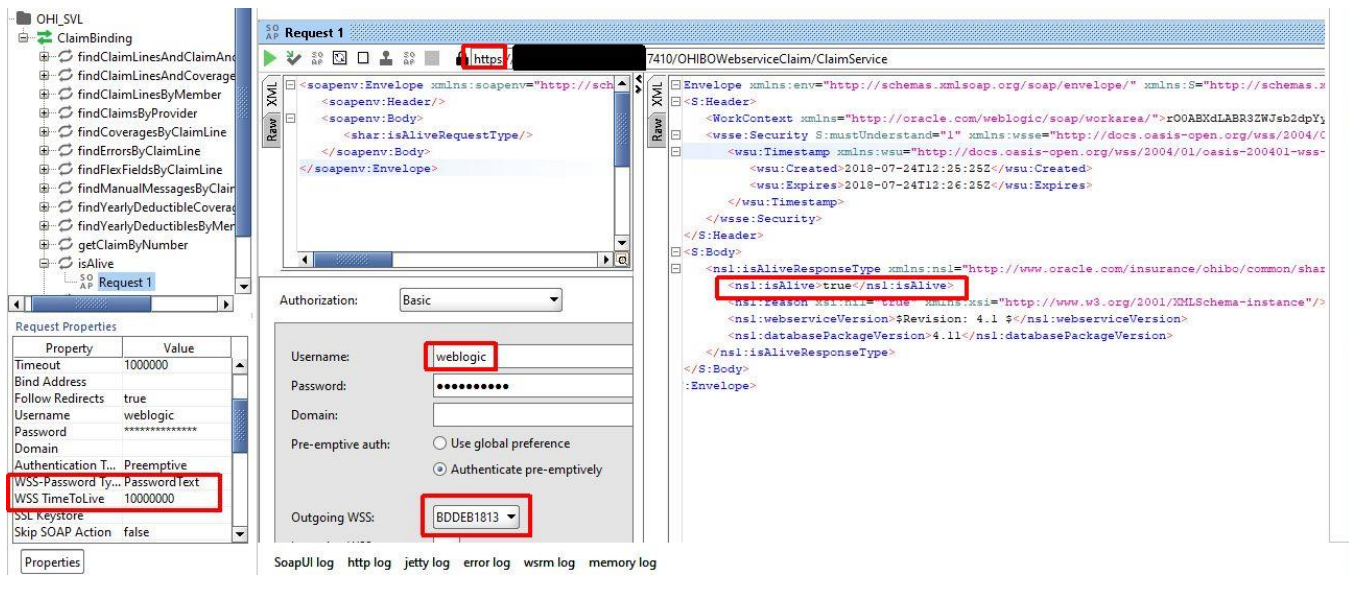

Note:

- SSL connection
- Preemptive authentication type
- **Basic Authentication**
- Outgoing WS-security configuration (choose the configuration you created at the project level)
- Received a valid response.

Finally, an example with the non-authorized WLS user 'weblogic' (we did not assign 'weblogic' to the fictitious 'SvlPxRelationRole' needed to access the PxRelation service):

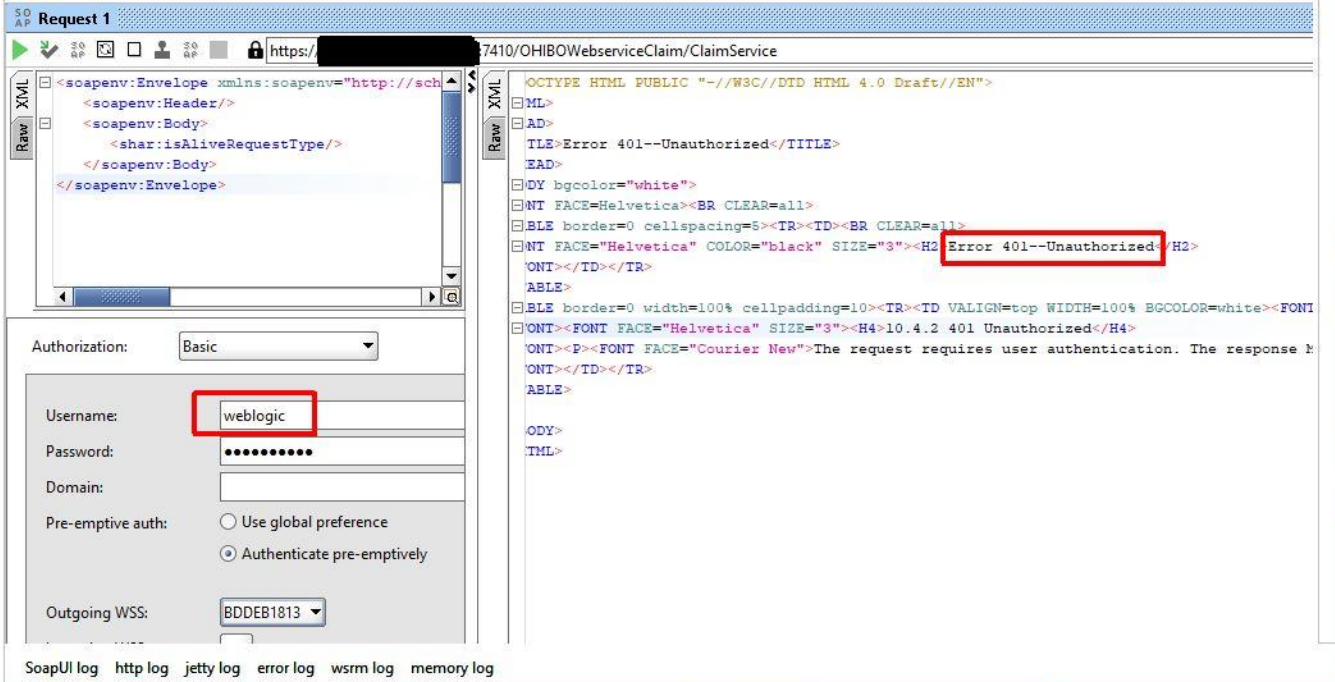

Note:

- Same authorization but different user credentials as in the example with 'scott'.
- Error message indicates that access was denied to the service.

# <span id="page-43-1"></span>**4 Configuration files for provider web services**

The previous chapter mentioned a properties file svl.properties for which more information is provided below.

## <span id="page-43-0"></span>**4.1 Properties file template**

With the OHI Back Office release installation, a properties file template called *svl.properties.template* is distributed to the \$OZG\_BASE/conf/Back-Office directory. Each OHI Back Office release may overwrite this template with an updated version. The svl.properties.template can be used as an example to create your own svl.properties file (for example in \$OZG\_BASE/conf).

Please note that all values are examples. You should consider if these values are appropriate for your installation and replace them with your own values if needed. Values indicated with <<SOME\_NAME>> in the templates are placeholders and must be replaced. This notation is intended to make scripted deployment easier.

Also make sure not to set log level to FINE, FINER or FINEST in production mode, use SEVERE or WARNING instead.

The properties are described in more detail in the next section.

## <span id="page-43-2"></span>**4.2 Back Office web services properties file**

The Back Office properties file for the SVL web services is specified in the Server Start argument of the Managed Server with:

-Dapp.properties=<filename>

The file (suggested name 'svl.properties') contains a number of properties.

The properties for specifying logging functionality are generic for all SVL web services and are specified only once.

Other settings can be set specific per web service and may differ for a certain web service (a web service can support several web service operations and typically references a single WSDL). The properties are named below and you should of course adapt the values to the needs of your organisation.

The logging properties are not specific for each web service, so specify the logging settings for the deployment as a whole (using Java Util Logging, in short JUL):

- 1. common.logging.filename A value to specify the directory + filename that will be created for logging.
- 2. common.logging.loglevel The severity level for the logging. This can be SEVERE, WARNING, INFO, CONFIG, FINE, FINER or FINEST (not all these levels are actually used within this web services implementation).
- 3. common.logging.loglimit The maximum size of the file, in bytes. If this is 0, there is no limit. The default (used when the value is omitted or an invalid value specified), is 1000000 (which is about 1 MB). Logs larger than 1MB will then roll over to the next log file.
- 4. common.logging.logcount The number of log files to use in the log file rotation. The default is 1 which

produces a maximum of 1 log file, meaning that when the maximum size is reached the file is emptied and not saved to a 'rotation file' resulting in recent log information being deleted. We advise to specify a value of 2 or higher for that reason.

5. common.logging.logappend A value to specify to append to the logfile or not when the application is restarted. Possible values are True and False (the default is True).

Additionally, you need to set 2 properties for each web service:

SVL\_FUNC\_USER.

- 1. A value for the application user that will be used when web service operations are executed. This determines the user identity that is used for logging changes to the data, and which also determines the language of this user to be used for messages. This is the <service>.callcontext.usercontext.user.username property. The value must be the Oracle username of a registered Back Office user (in Dutch: "functionaris"). The examples in this document use
	- NOTE: This value does not have to (and should not) match the technical account (SVL\_USER) used for the data source. If is even strongly advised not to use SVL\_USER and not to register this data source account as a Back Office user with that Oracle username, to prevent someone will also use that account to logon to the UI. It is better to have a separate administrative user that is known as a Back Office user ("functionaris") who does not have a database account so changes through the web service are recognized when looking at who created or changed a record.
	- NOTE: Do not use the value "MANAGER". Records created and updated by SVL functionality should be recognizable as such. Using MANAGER will make it impossible to distinguish those records from records created or updated by batch procedures and conversion scripts that might run with the MANAGER account (which is also not advised).
- 2. A value for the data source within WebLogic that will be used for connecting to the database. This is the <service>.datasource.jndiname property. This can (and generally will) be the same data source for all web services but you can use different data sources. This can be used for example to implement different availability per web service or even prevent a web service from being used. The value must be the JNDI name of an existing DataSource. Please note: you need to specify 2 forward slashes to indicate a forward slash in the JNDI name.

BEWARE: Be sure you do not add any space after the values, before an end of line character. This may lead to malfunction of the web services.

#### <span id="page-44-0"></span>**4.2.1 Keeping svl.properties up to date**

As new web services are released through (patch) releases of OHI Back Office, the installation instructions will tell you to change the svl.properties file if required.

Also, an updated properties file template will be released, as described in the previous section 'Properties file template'.

#### <span id="page-44-1"></span>**4.2.2 PX services**

Web service names starting with "px" are write services (i.e modifying data) based on new standards for implementing the OHI BO web services. The request message

<span id="page-45-0"></span>passed is (part of) a 'pixel' photo of how the 'end situation' after the write activity should look (the 'demanded' situation is described and the service needs to determine intelligently what changes need to be executed to finally reach the situation described in the 'photo'). Pixel photo is abbreviated to 'px', to indicate this new type of services.

# <span id="page-46-0"></span>**5 OHI release upgrade and provider web services**

When you need to redeploy the provider web services (the .ear file) because a new version is delivered in an OHI release this is relatively simple. Please follow the steps below:

- Check your web service properties file (typically svl.properties) and implement necessary changes for your release. For information about the contents please see the previous Chapter.
- $\checkmark$  Logon to the Admin Server console of the domain where the web services are deployed.
- $\checkmark$  Navigate to the deployments pane.
- Choose the 'Lock  $&$  Edit' option.
- $\checkmark$  If you already have a Retired version of the deployment, mark the check box in front of the retired deployment and delete it.
- $\checkmark$  Navigate to the deployment that must be updated and mark the check box in front of it.
- ✓ Press the Update button.
- $\checkmark$  Determine whether the same source path still applies (typically a new version is delivered in the \$OZG\_BASE/java folder of your environment but your organisation may have additional distribution methods implemented). When the correct .ear file is selected press Next.
- You now have two options for 'retiring' the previous version. Because normally the Back Office application is not available during patching, you can retire the previous version 'immediately', meaning using a timeout of 1 second:

How would you like to retire the previous version of this application?

- $\bigcirc$  Allow the application to finish its current sessions and then retire.
- Retire the previous version after retire timeout.

Retire timeout (seconds):

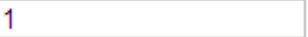

Press Finish to implement this.

- ✓ Choose 'Activate Changes'.
- $\checkmark$  Refresh the screen a few seconds after having activated the changes. The previous version should now show a Retired state as in the example below:

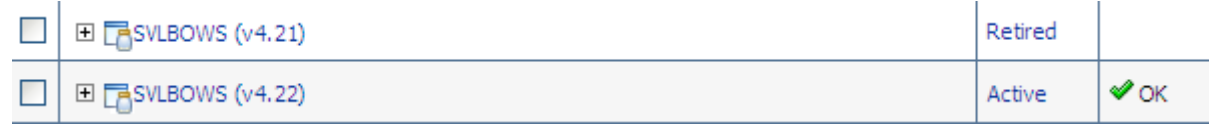

 $\checkmark$  Inform the communities which use the web services of the availability and publish the WSDL addresses to them, especially when it has changed.

If the update of the deployment does not succeed delete the deployed application (first stop with the force option) and deploy it again completely (using the 'Install' option for deployments). In some cases (depending on the changes) you may need to repeat the Deployment delete/install when the install results in errors. If the deployment keeps failing, you may have to restart the Managed Server(s) as a last resort.

After this the deployment state of the web services should be Active again (be sure the Managed Server(s) is/are running, otherwise start it/them to get this result).

If not, check whether your OHI database environment and deployed version are correct, meaning that their version levels correspond with each other.

# <span id="page-48-0"></span>**Appendix A – Removing a WLS domain**

If you want to restructure your environment or recreate a domain you can remove an existing domain.

In order to do this make sure all servers for the domain are stopped and make sure there is no Node Manager process running which 'guards' this domain.

Next perform the following actions:

- ✓ Completely remove your domain directory including all contents.
- $\checkmark$  Remove any reference in start and stop scripts to this domain.
- $\checkmark$  Remove, if present, the domain from the  $\checkmark$  WebLogic home>\oracle\_common\common\nodemanager\nodemanager.domains.
- $\checkmark$  Remove the domain from the domain-registry.xml file which is located in the Middleware home folder (\$MW\_HOME).

For more information please use the standard WebLogic documentation.

## <span id="page-49-0"></span>**6 Appendix B – Compare version information in EAR files**

As of release 10.14.2.0.0, OHI Back Office versions the SVL webservices operations, not the XML Schema Definitions or the provider web services.

The SVLCMPRV.pl script compares two EAR files and lists version differences between web service operations.

The script can be used from release 10.14.2.0.0 onwards.

## <span id="page-49-1"></span>**6.1 Invocation**

SVLCMPRV.pl resides in the \$OZG\_BASE/sh directory

SVLCMPRV.pl should be run from the command prompt. The script requires two .ear files as parameters.

For example, to compare versions 10.15.1.3.0 and 10.15.3.0.0:

perl \$0ZG\_BASE/sh/SVLCMPRV.pl \ \$OZG\_PATCH/10.15.1.3.0/java/SVLBOWS.ear \ \$OZG\_PATCH/10.15.3.0.0/java/SVLBOWS.ear

## <span id="page-49-2"></span>**6.2 Operation**

SVLCMPRV.pl extracts each EAR file to a temporary folder before comparing the version numbers of the operations defined in the WSDL files.

A higher version number means that at least one definition in the type hierarchy used by the operation has changed since the previous version.

Example:

- Assume that for release 10.15.3.0.0 a region code has been added to the PxAddressType. The PxAddressType is part of the type hierarchy for PxAbstractRelationType, used in the request message for the PxRelationService.WriteRelation operation.
- If the previous version for PxRelationService.WriteRelation was 'v1' (10.15.1.3.0 SVLBOWS.ear), then the new version will be 'v2'.
- If we compare the SVLBOWS.ear files for these two versions we should see that PxRelationService.WriteRelation has 'v1' for 10.15.1.3.0 and 'v2' for 10.15.3.0.0

A comparison between web service operations may yield the following results:

- An operation is present in the 10.15.1.3.0 SVLBOWS.ear but not in the 10.15.3.0.0 SVLBOWS.ear file. This may mean the operation has been removed or renamed.
- An operation is present in the 10.15.3.0.0 SVLBOWS.ear but not in the 10.15.1.3.0 SVLBOWS.ear. This may mean the operation has been added or renamed.
- A change in revision number is reported. This may mean that the message or the underlying XML schema definition has changed.
- If no change has been made to the operations and/or revision numbers the message: INFO: No differences found will be given.

### <span id="page-50-0"></span>The output is written to the console. Sample output:

INFO: BrokerService.findBrokerRequestTypeMessage(v1) only occurs in [\$OZG\_OPL/10.15.3.0.0/java/SVLBOWS.ear].brokerservice.wsdl INFO: BrokerService.findBrokerResponseTypeMessage(v1) only occurs in [\$OZG\_OPL/10.15.1.3.0/java/SVLBOWS.ear].brokerservice.wsdl INFO: BrokerService.getBrokerDetailsByBrokerCodeRequestTypeMessage [\$OZG\_OPL/10.15.1.3.0/java/SVLBOWS.ear].brokerservice.wsdl:v1 [\$OZG\_OPL/10.15.3.0.0/java/SVLBOWS.ear].brokerservice.wsdl:v2

# <span id="page-51-0"></span>**7 Appendix C - Managing security policies using WLST**

All web services in the SVLBOWS application are configured with a default security policy (policy:Wssp1.2-2007-Https-BasicAuth.xml).

OHI BO administrators can use the WLS console to manage the security policies on a per service basis.

Since there are currently over 20 web services in the SVLBOWS ear application, managing the security policies for the SVL web services manually is a burden if you have a DTAP landscape with many environments for development and testing.

To automate the administration of WLS environments, the WebLogic Scripting Tool (WLST) can be used.

This chapter aims to help you manage the SVL provider web service policies through WLST and explains some of the restrictions that apply.

## <span id="page-51-1"></span>**7.1 Relevant WLST commands**

Generally, an administrator records a manual session to generate a WLST script for later editing.

This is not possible for managing web service policies, so you need the WLS documentation to find the required WLST commands.

The relevant commands are:

- listWebServices(application, detail=true) Lists the web services and security policies of an application.
- listWebServicePolicies Lists the service policies attached to a given service of an application.
- attachWebServicePolicy Attach a service policy to a given service of an application.
- detachWebServicePolicyDetach a service policy from a given service of an application.

## <span id="page-51-2"></span>**7.2 Requirements**

#### <span id="page-51-3"></span>**7.2.1 WLS version**

The WLST commands for listing, detaching and attaching web service security policies are available by default in the WebLogic 12 Infrastructure installation. See [Oracle® Fusion Middleware WLST Command Reference for Infrastructure](https://docs.oracle.com/middleware/1221/core/FCCCR/custom_webservices.htm#FCCCR2815)  [Components](https://docs.oracle.com/middleware/1221/core/FCCCR/custom_webservices.htm#FCCCR2815) for documentation.

#### <span id="page-51-4"></span>**7.2.2 OWSM needed to attach policies using WLST**

If you use WLST to attach a security policy to a web service you will use the attachWebServicePolicy command. For this command you must have OWSM installed (and have a license to use OWSM).

Notes:

• this requirement does not apply to detaching security policies.

- you can only attach OWSM security policies with WLST
- you can manually attach (Weblogic) security policies using the WLS console.

## <span id="page-52-0"></span>**7.3 Restrictions in WLST**

The WLST command for attaching a security policy to a web service is attachWebServicePolicy.

Unfortunately it can only attach OWSM policies. This was a design decision by the WebLogic development team.

It has the following implications:

- You can detach the default WLS security policy (policy:Wssp1.2-2007-Https-BasicAuth.xml) using WLST.
- You cannot re-attach policy:Wssp1.2-2007-Https-BasicAuth.xml or any WLS policy using WLST.
- If you want to attach any policy using WLST you must configure OWSM into your domain and select a valid OWSM policy.

Note that you can re-attach policy:Wssp1.2-2007-Https-BasicAuth.xml and other non-OWSM policies manually using the WLS console.

## <span id="page-52-1"></span>**7.4 Tips and Tricks**

## <span id="page-52-2"></span>**7.4.1 Listing available OWSM policies**

If you have OWSM configured, use the following steps for an overview of OWSM policies from the WLS console (example PxProviderContractService)

- Lock & Edit
- Select Deployments > SVLBOWSvnnnn
- Select PxProviderContractService > Configuration > WS-Policy
- Select PxProviderContractPort
- Select Configure .. OWSM
- Select Next

The OWSM policies are now displayed:

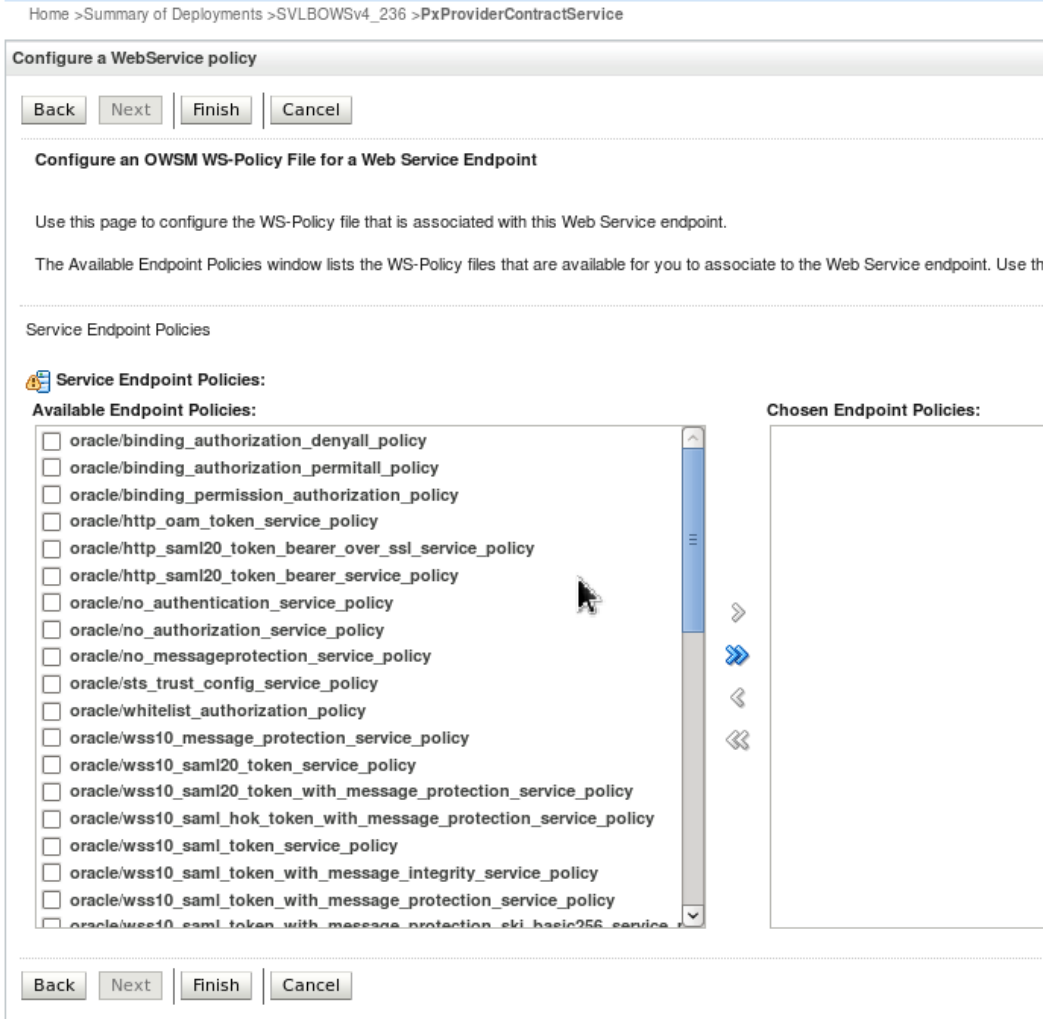

## <span id="page-53-0"></span>**7.4.2 Activate application before running WLST commands**

Be aware that WLST can only access a running application.

This requires that:

- The AdminServer process is running
- The Managed Server process for is running
- The SVLBOWS application is active

## <span id="page-53-1"></span>**7.5 Example WLST script (polman.py)**

The WLST script 'polman.py' was created as an example for managing policies using a CSV file.

The polman.py script supports the following operations:

- 'list' is used to create an ASCII file with the output of the listWebServices command.
- 'csv' is used to create a CSV file from the 'list' output.
- 'detach' is used to detach security policies using a CSV file.
- 'attach' is used to attach security policies using a CSV file.

The idea is that:

- 1. The administrator uses polman.py to create a CSV file to list the current security policies. This file may be called 'detach.csv'.
- 2. The file 'detach.py' is then edited to replace the current security policies with the desired policies. The resulting file may be called 'attach.csv'.
- 3. Finally, the administrator uses polman.py to detach the policies in 'detach.csv'and to attach the policies in 'attach.csv'.

This way it is possible to efficiently manage the security policies of SVL services on a number of environments.

Example of how polman.py is used to support the above steps:

```
$ . ozg_init.env SVL12214
$ WLST=$WL_HOME/../oracle_common/common/bin/wlst.sh
# 1a. List security policies in text format.
$ $WLST polman.py --username=weblogic --password=welcome1 --host=t3://localhost:7016 --
appName=/ohi_svl/ms_svl_ohi/SVLBOWS --operation=list | tee list.txt
# 1b. Convert text contents to csv file with current policies.
$ $WLST polman.py --appName=/ohi_svl/ms_svl_ohi/SVLBOWSv4_236 --txtFile=list.txt --
csvFile=detach.csv --operation=csv
# 3a. Detach policies listed in detach.csv
$ $WLST polman.py --username=weblogic --password=welcome1 --host=t3://localhost:7016 --
appName=/ohi_svl/ms_svl_ohi/SVLBOWS --csvFile=detach.csv --operation=detach
# 3b. Attach policies listed in attach.csv
$ $WLST polman.py --username=weblogic --password=welcome1 --host=t3://localhost:7016 --
appName=/ohi_svl/ms_svl_ohi/SVLBOWS --csvFile=attach.csv --operation=attach
```
## <span id="page-54-0"></span>**7.5.1 CSV format**

#### The CSV format used by polman.py for detaching and attaching policies is as follows:

# module name, module type, service name, subject name, policy name /ohi\_svl<sup>7</sup>ms\_svl\_ohi/SVLBOWSv4\_236,SVLBOWSv4\_236#1.ClaimService,wls,ClaimService,Clai mPort, oracle/no\_authentication\_service\_policy /ohi\_svl/ms\_svl\_ohi/SVLBOWSv4\_236,SVLBOWSv4\_236#1!BrokerService,wls,BrokerService,Br okerPort, oracle/no authentication service policy /ohi\_svl/ms\_svl\_ohi/SVLBOWSv4\_236,SVLBOWSv4\_236#1!VecozoService,wls,VecozoService,Ve cozoPort,oracle/no\_authentication\_service\_policy

> When editing the CSV file, use the module name to locate the service, then change the policy\_name to a valid policy.

#### <span id="page-54-1"></span>**7.5.2 Script source**

The source of polman.py is given in Appendix D.

## <span id="page-55-0"></span>**8 Appendix D – polman.py**

#

This is an example.

```
# File : polman.py
# 
# Purpose : Configure security policies using WLST
#
# Commands in relevant order.
# 1.list : list policies for application (redirect to file!)
# 2.csv : Convert output of 'list' command to a CSV file
# 3.detach : Detach policies in CSV file
# 4.attach : Attach (OWSM) policies in CSV file (requires OWSM)
#
# Author : Hubert Bakker (Oracle)
#
# Note : This is an example, no maintenance is provided.
# 
# History
# 03/04/2015 H. Bakker M-4210: Create
import sys
import getopt
import re
# Attach policy (requires OWSM)
def attachPolicy(application, module_name, module_type, service_name, subject_name, policy_name):
  print 'Attaching policy ' + policy_name
  print "application : " + application
 print "subject name: " + subject name
  try:
   attachWebServicePolicy(application, module name, module type, service name, subject name,
policy_name)
   listWebServicePolicies(application, module name, module type, service name, subject name)
  except Exception, e:
    print "Could not detach:"
    print e
# Detach policy
def detachPolicy(application, module name, module type, service name, subject name, policy name):
 print 'Detaching policy ' + policy name
  print "application : " + application
 print "subject name: " + subject name
   try:
   detachWebServicePolicy(application, module name, module type, service name, subject name,
policy_name)
   listWebServicePolicies(application, module name, module type, service name, subject name)
   except Exception, e:
    print "Could not detach:"
    print e
# process CSV files to detach/attach policies
def processCsv(fileName, operation):
 print('Reading File \"' + fileName + '\"' )
  f = open(fileName) try:
     for line in f.readlines():
       if line.strip().startswith('#'):
         continue
       else:
        items = line.split(','') items = [item.strip() for item in items]
         if len(items) != 6:
          print "==>Bad line: %s" % line
          print "==>Syntax: application, module name, module type, service name, subject name,
policy_name"
         else:
          (application, module name, module type, service name, subject name, policy name) = items
           if operation == 'detach':
            print '==> Detaching '+ policy name + ' from ' + application + '.' + service name
            detachPolicy(application, module name, module type, service_name, subject_name, policy_name)
           else:
             print '==> Attaching '+ policy_name + ' to ' + application + '.' + service_name
            attachPolicy(application, module name, module type, service name, subject name, policy name)
   except Exception, e:
```

```
 print "==>Error Occurred"
     print e
     exit()
# write a single line to a csv file
def writeCsv(fout, application, moduleName, moduleType, serviceName, subjectName, policyName):
  fout.write(application + ',' + moduleName + ',' + moduleType + ',' + serviceName + ',' + subjectName + 
', ' + policyName + " \n\rightharpoonup n")# convert output of listWebServices() into CSV file for further processing.
def createCsv(appName, txt file, csv file):
  process = 0
   moduleName = ''
  moduleType = ''
  serviceName = ''
   subjectName = ''
 policyName = " print('Reading file ' + txt_file + ' looking for ' + appName)
  fin = open(txt file)fout = open(csv_file, 'w') try:
     for line in fin.readlines():
       line = line.rstrip()
       if re.match(r'/', line):
       process = 0 if re.match(appName, line):
         process = 1
       if process == 1:
         # look for module data
        m = re.search(r'moduleName=({^,}_t)+), \s+moduleType=([^,]+), \s+serviceName=([^,]+)', line)
         if m != None:
            # print line to CSV if we have sufficient data
           if (moduleName != ''):
             writeCsv(fout, appName, moduleName, moduleType, serviceName, subjectName, policyName)
            g = m.groups()
            (moduleName, moduleType, serviceName) = m.groups()
           subjectName = ''
           policyName = ''
         # look for port daa
        m = re.match(r'\s+(\w+Port)\', line)
         if m != None:
           subjectName = m.groups()[0]
         # look for policy data, retain only the last policy.
        m = re.math(r'\s+ws-policy\s*: \s*(policy:(\s]+))', line)if m != None:
           policyName = m.groups()[0]
     if (moduleName != ''):
       writeCsv(fout, appName, moduleName, moduleType, serviceName, subjectName, policyName)
     fin.close()
     fout.close()
     print "CSV data written to " + csv_file
   except Exception, e:
     print "==>Error Occurred"
     print e
    exit()def usage(msg = ''):
   print msg
   print "Usage:\n\tpolman.py"
   print "\t--operation=list"
   print "\t--username=<username> (eg. weblogic)"
 print "\t--password=<password> (eg. secret)"<br>print "\t--host=<host> (eq. t3://loc
                                      \left( \text{eq. t3:} \right) / \text{localhost:7016}print "\t--appName=<application> (eg. /ohi_svl/ms_svl_ohi/SVLBOWSv4)"
   print
   print "\t--operation=csv"
   print "\t--appName=<application> (eg. /ohi_svl/ms_svl_ohi/SVLBOWSv4)"
  print "\t--txtFile=<txt_file> (eg. test.txt)"<br>print "\t--csvFile=<csv_file> (eg. test.csv)"
  print "\t--csvFile=<csv_file>
   print
  print "\t--operation=detach"
   print "\t--username=<username> (eg. weblogic)"
  print "\t--password=<password> (eg. secret)"<br>print "\t--host=<host> (eg. t3://loc
                                      (eg. t3://localhost:7016)"
   print "\t--appName=<application> (eg. /ohi_svl/ms_svl_ohi/SVLBOWSv4)"
```

```
 print "\t--csvFile=<csv_file> (eg. test.csv)"
   print
   print "\t--operation=attach"
  print "\t--username=<username> (eg. weblogic)"<br>print "\t--password=<password> (eg. secret)"
  print "\t--password=<password><br>print "\t--host=<host>
                                      \text{eg. } t3://\text{localhost:7016}"
  print "\t--appName=<application> (eg. /ohi_svl/ms_svl_ohi/SVLBOWSv4)"
  print "\t--csvFile=<csv_file> (eg. test.csv)"
  exit()# main program starts here.
username = 'weblogic'
password = 'wlPwd77xx'
host = t3://localhost:7016'<br>csvFile = t1csvFile = ''
operation = ''
txtFile = '/media/sf_shared/test.out'
appName = 1/ohi svl/ms svl ohi/SVLBOWSv4 236'
long opts = [ 'operation=', 'appName=', 'username=', 'password=', 'host=', 'csvFile=', 'txtFile=' ]
try:
  -<br>opts, args = getopt.getopt( sys.argv[1:], "", long opts)
except getopt.GetoptError, err:
   print str(err)
   usage()
   sys.exit(2)
#===== Handling get options ===============
operations = \{ 'list' : 1, 'detach' : 1, 'attach' : 1, 'csv' : 1 }
for opt, arg in opts:
 if opt == "--username":
 username = arg
 elif opt == "--password":
     password = arg
  elif opt == "--host":
 host = arg
 elif opt == "--csvFile": 
     csvFile = arg
  elif opt == "-txtFile":
     txtFile = arg
  elif opt == "--operation":
     operation = arg
  elif opt == "--appName":
     appName = arg
if operation.strip() == '':
   usage('No operation specified')
try:
   a = operations[operation]
except KeyError:
   usage('Invalid operation: ' + operation)
if (operation == 'attach' or operation == 'detach') and csvFile.strip() = "'':
   usage('no csvFile specified')
if operation == 'list' and appName.strip() == '':
   usage('no appName specified')
if operation == 'csv' and txtFile.strip() == '':
   usage('no txtFile specified')
if operation == 'csv' and csvFile.strip() == '':
   usage('no csvFile specified')
print "Parameters:"
print "appName : " + appName
print 'username :' + username
print 'password :' + password<br>print 'host :' + host
print 'host
print 'csvFile :' + csvFile
print 'txtFile :' + txtFile
print 'operation:' + operation
if operation == 'list':
   connect(username, password, host) 
   listWebServices(appName, detail=true)
   print "Use polman.py --operation=csv to convert output to a csv file."
   exit()
elif (operation == 'detach' or operation == 'attach'):
   connect(username, password, host)
```
 processCsv(csvFile, operation) elif operation == 'csv':

createCsv(appName, txtFile, csvFile)